# **27 trucs et astuces Windows 11 que vous devez connaître**

*Personnalisez votre expérience Windows, découvrez les meilleures nouvelles fonctionnalités et tirez le meilleur parti de votre système d'exploitation de bureau grâce à ces conseils.*

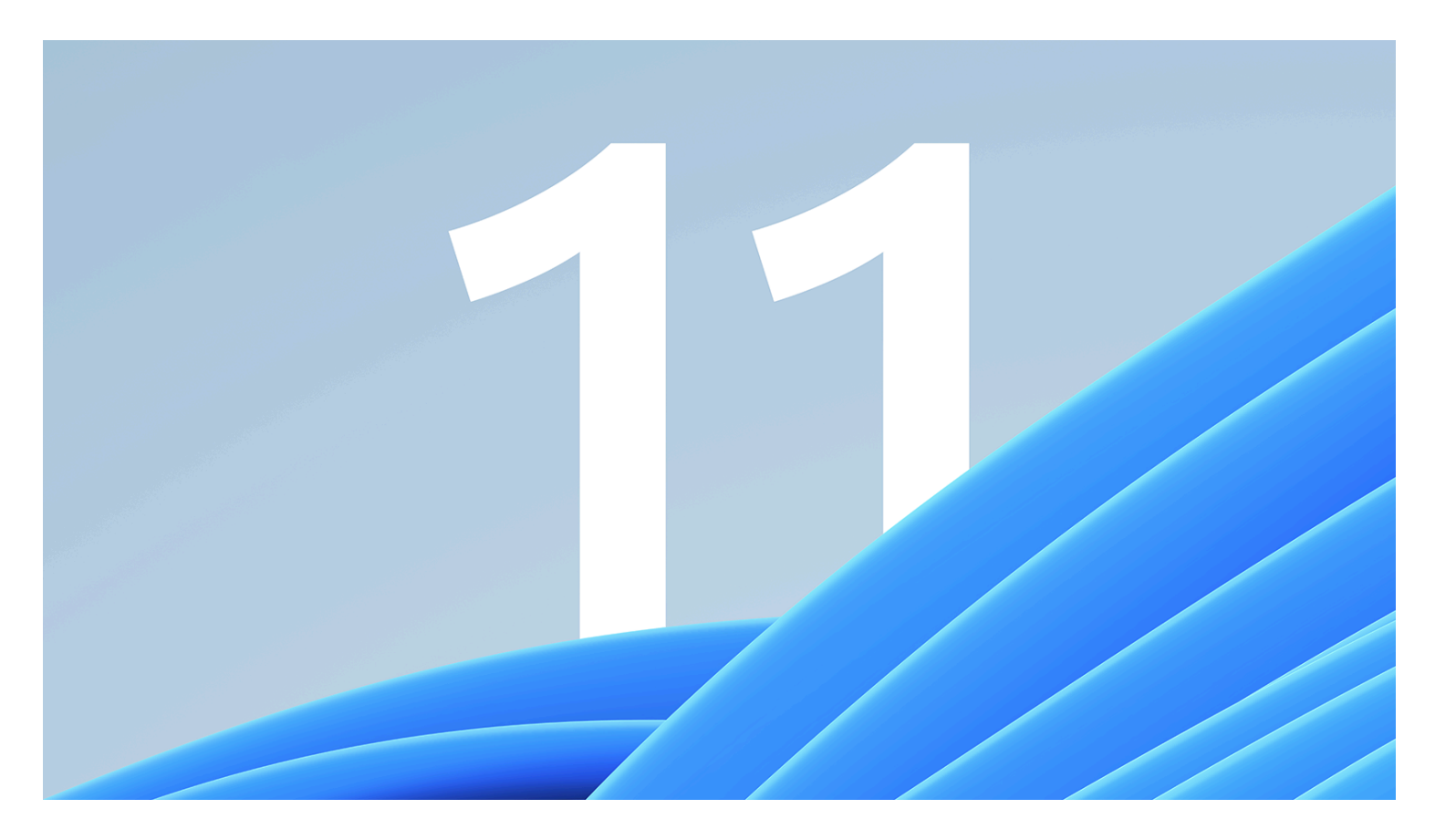

Malgré une refonte visuelle astucieuse, [Windows 11](https://www.pcmag.com/reviews/microsoft-windows-11) est en grande partie le même système d'exploitation que Windows 10 sous le capot.

Mais il existe de nouvelles fonctionnalités et de nouveaux paramètres dont vous pouvez profiter.

Si vous n'avez pas eu l'occasion d'explorer tous les meilleurs trucs et astuces de Windows 11, commencez par ceux répertoriés ici.

Microsoft affine et met à jour constamment Windows 11, alors gardez les yeux ouverts pour en savoir plus bientôt.

Nous ajouterons à cette liste au fur et à mesure que de nouvelles fonctionnalités seront publiées.

## **1. Réalignez le bouton de démarrage**

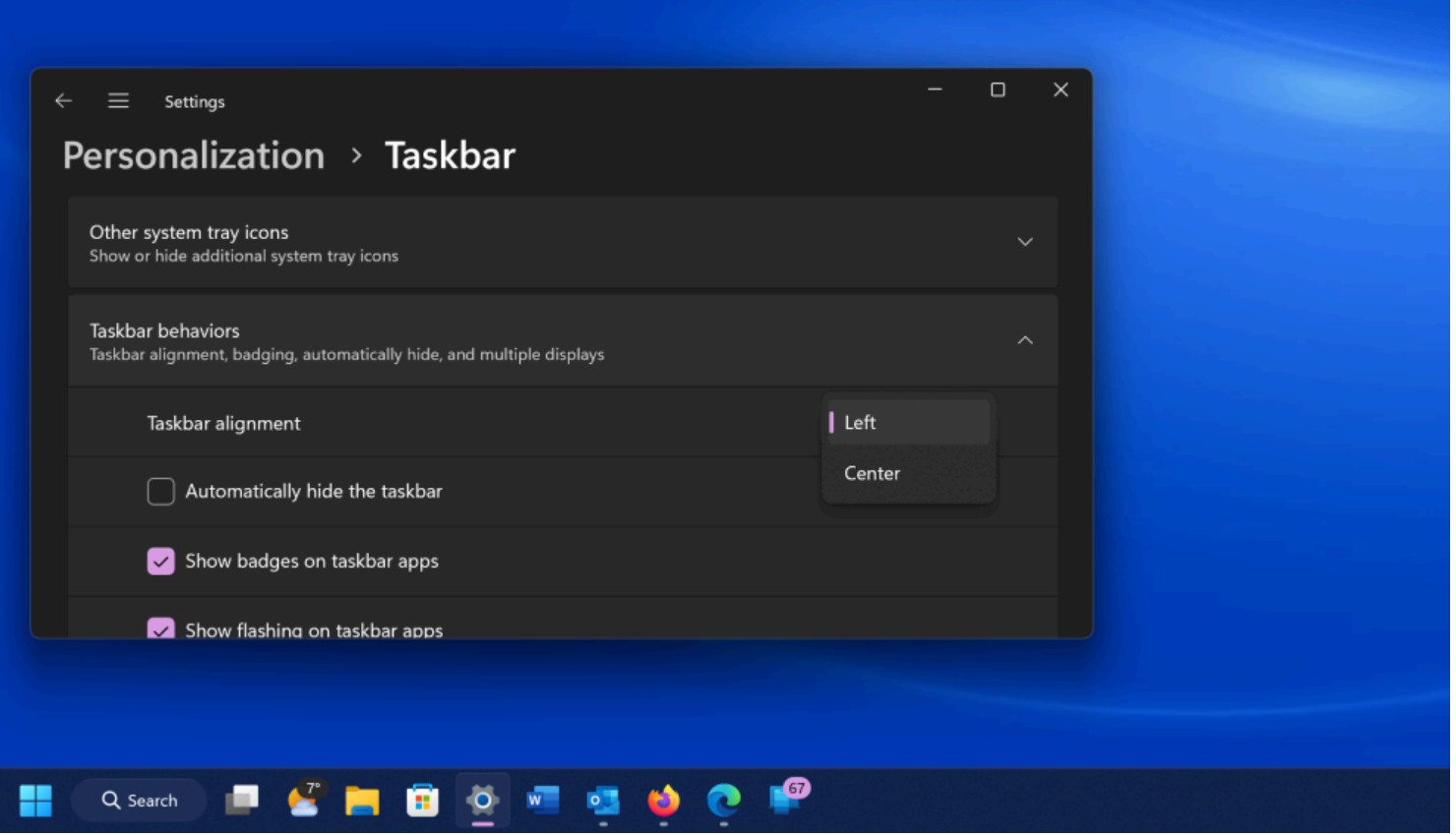

Si vous êtes nouveau sur Windows 11, la première chose qui vous saute aux yeux est [l'emplacement du](https://www.pcmag.com/how-to/customize-windows-11-start-menu) [bouton Démarrer.](https://www.pcmag.com/how-to/customize-windows-11-start-menu)

Longtemps situé dans le coin inférieur gauche de l'écran, il est maintenant centré avec le reste des icônes de la barre des tâches.

Mais ne vous inquiétez pas, vous pouvez le changer.

Cliquez avec le bouton droit de la souris sur la barre des tâches et ouvrez les paramètres de la barre des tâches.

Sélectionnez le menu déroulant Comportements de la barre des tâches et définissez l'alignement de la barre des tâches sur Gauche.

Les icônes de votre barre des tâches se déplacent vers la gauche et le bouton Démarrer revient à sa place. Pour en savoir plus sur la personnalisation de la barre des tâches de Windows 11, consultez [notre guide.](https://www.pcmag.com/how-to/customize-windows-11-taskbar)

## **2. Générer du texte et des images avec Copilot**

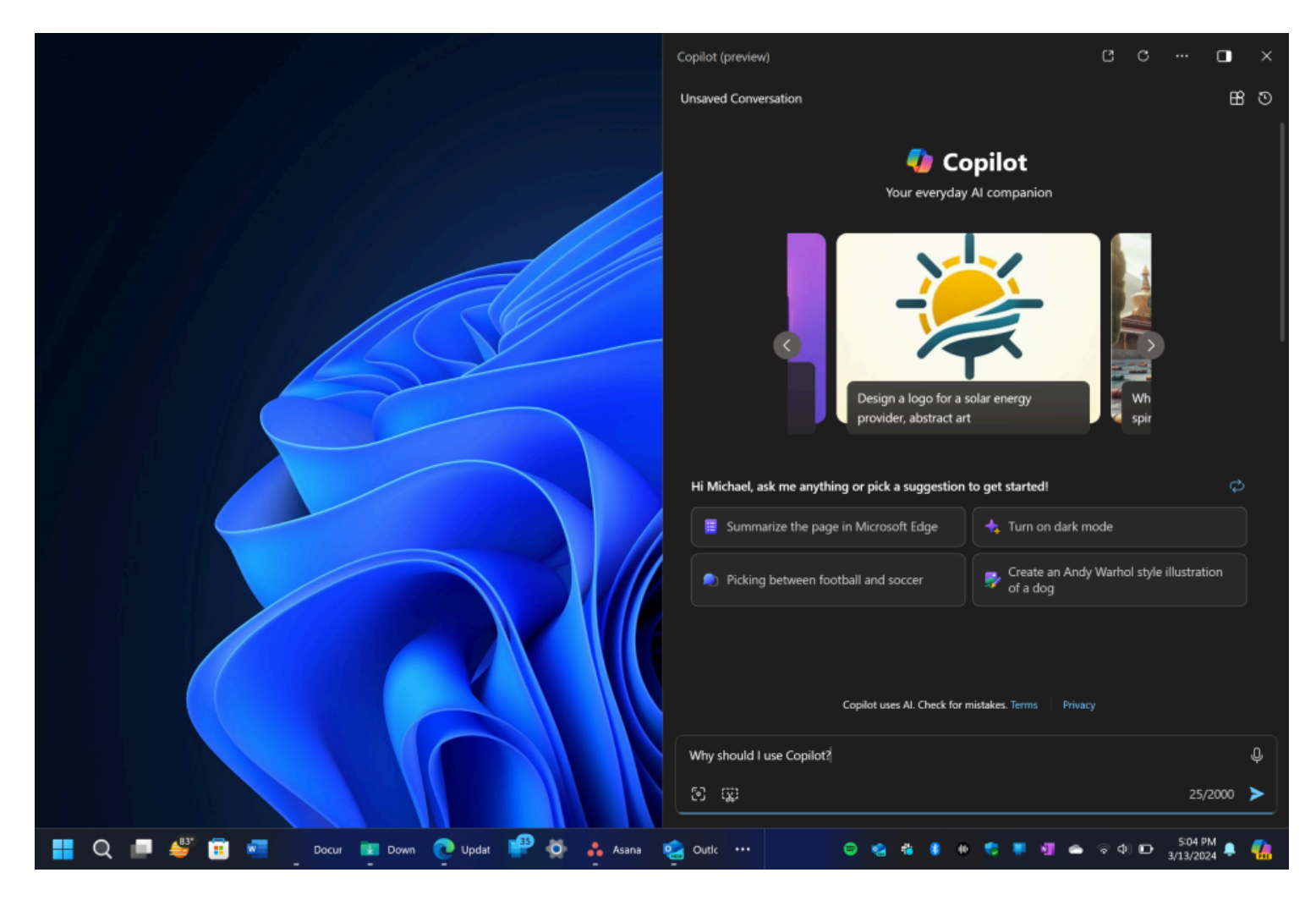

Vous avez besoin d'écrire une recommandation mais vous ne savez pas par où commencer ?

Vous avez besoin d'embellir le ton ou la grammaire d'un courriel ?

Ou peut-être avez-vous besoin d'une image loufoque pour pimenter votre newsletter. [Microsoft Copilot](https://www.pcmag.com/explainers/what-is-microsoft-copilot) peut vous aider dans ces domaines et bien plus encore. Pour y accéder, cliquez sur l'icône colorée et tourbillonnante à l'extrémité droite de la barre des tâches ou tapez la touche Windows C.

Vous pouvez utiliser votre voix pour lui dire quoi faire, et il se souvient du contexte d'une conversation. Il peut écrire du code, résumer une page Web ou un PDF, et écrire un poème sur un sujet de votre choix. Vous pouvez y faire glisser un fichier image ou sélectionner une zone de l'écran pour qu'il s'explique. Nous avons de nombreux conseils sur [ce qu'il faut essayer avec Copilot](https://www.pcmag.com/how-to/how-to-use-microsoft-copilot-ai-what-to-try) si vous êtes nouveau dans ce [chatbot](https://www.pcmag.com/picks/the-best-ai-chatbots) [d'IA](https://www.pcmag.com/picks/the-best-ai-chatbots) particulier.

Les mises à jour récentes de Copilot sur Windows vous permettent [d'utiliser des plug-ins](https://www.pcmag.com/news/microsoft-copilot-on-windows-11-gets-plug-in-support) pour effectuer des réservations de dîner via OpenTable ou des réservations de voyage via Kayak.

Copilot modifiera également les paramètres du PC, par exemple, en vous basculant en mode sombre.

D'un autre côté, si vous ne voulez pas faire partie de l'IA sur votre PC Windows traditionnel, vous pouvez simplement désactiver Copilot dans Paramètres > Personnalisation > barre des tâches et faire glisser le commutateur Copilot sur désactivé.

#### **3. Personnalisez le panneau des paramètres rapides**

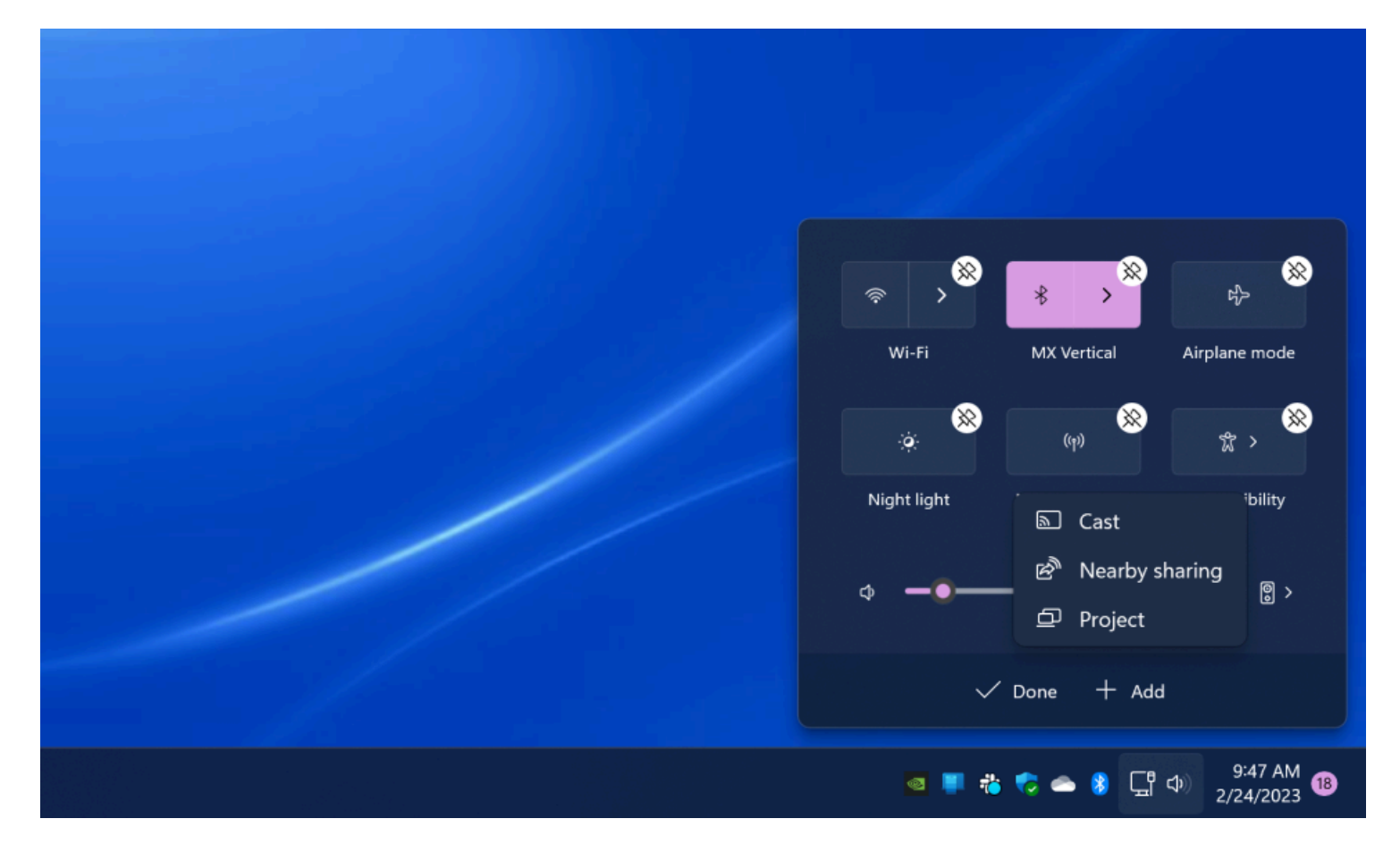

(Crédit : Microsoft/PCMag)

Windows 11 sépare les paramètres rapides qui apparaissent dans le centre de maintenance de Windows 10 des notifications de ce panneau.

Cliquez sur la zone de la barre des tâches qui contient des icônes Wi-Fi, haut-parleur et batterie pour ouvrir un menu qui vous permet de contrôler le Wi-Fi, le Bluetooth, le mode avion, le mode d'économie de batterie, etc.

Pour ajouter ou supprimer des boutons de paramètres, cliquez sur le bouton *Modifier les paramètres rapides* en forme de crayon.

Détachez ce que vous ne voulez pas ou cliquez sur Ajouter pour rendre les nouvelles fonctionnalités accessibles à partir du menu Paramètres rapides.

## **4. Créer et gérer plusieurs postes de travail**

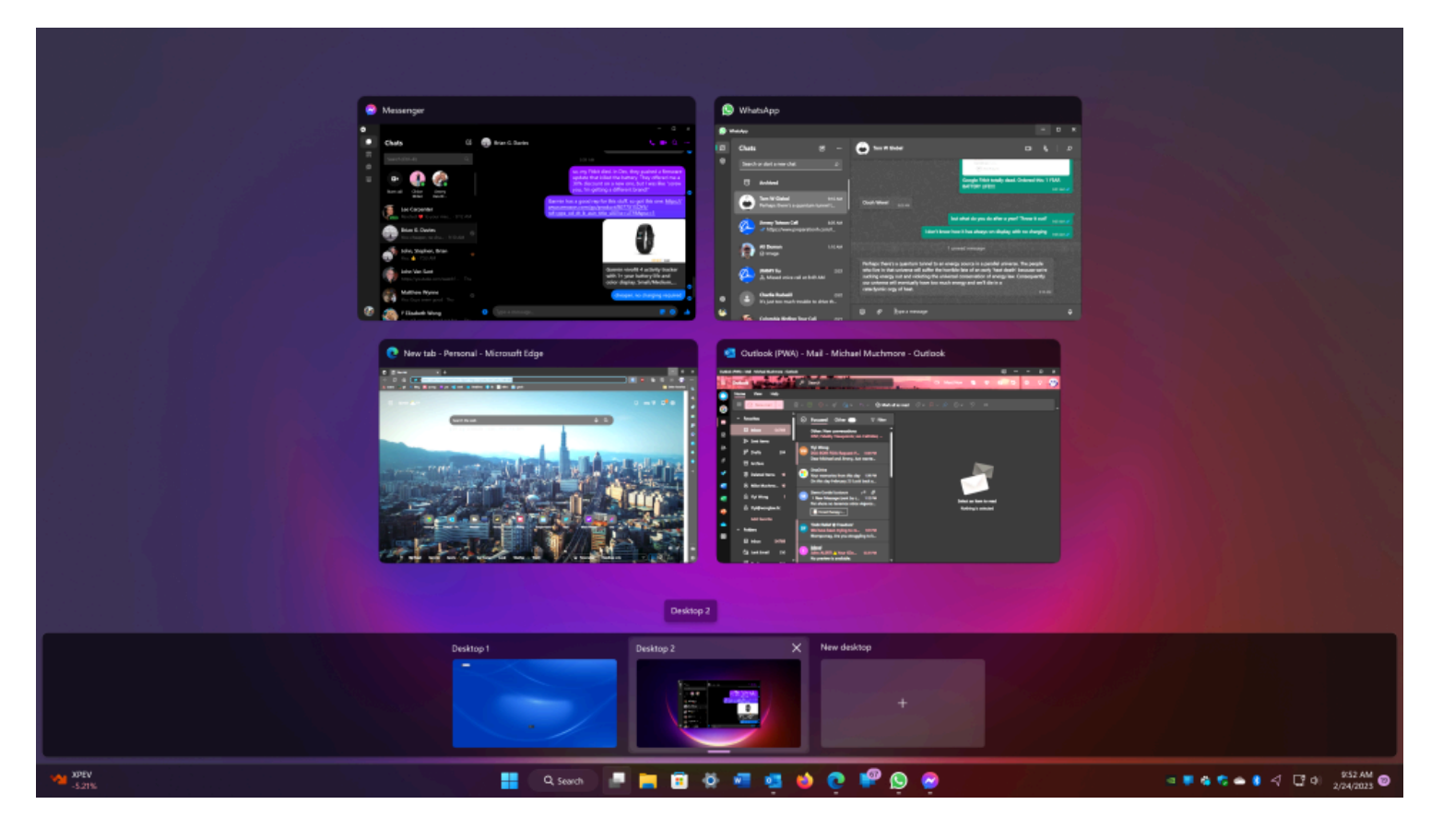

Microsoft a remplacé l'ancien bouton d'affichage des tâches par une icône redessinée dans la barre des tâches, ce qui facilite la [création et la gestion de plusieurs bureaux.](https://www.pcmag.com/how-to/how-to-manage-virtual-desktops-in-windows-11)

Il vous suffit de passer la souris sur l'icône pour voir les bureaux virtuels ouverts ou créer un nouveau bureau. Ces bureaux peuvent ensuite être réorganisés selon les besoins, et les applications qui se trouvent sur un bureau peuvent être glissées dans un autre.

Vous pouvez utiliser des fonds d'écran différents pour chaque bureau virtuel afin de mieux les différencier.

Cliquez avec le bouton droit de la souris sur le bureau, choisissez Personnaliser, puis Arrière-plan, et choisissez une image différente sur chaque bureau.

Notez que cela ne fonctionne que pour le choix Arrière-plan, pas pour les thèmes.

Si vous choisissez un thème, il s'applique à tous les bureaux virtuels.

Cependant, après avoir appliqué un thème, vous pouvez modifier l'arrière-plan par bureau.

Si vous le faites, vous voyez un fondu enchaîné sympa entre les deux arrière-plans lorsque vous passez d'un arrière-plan à l'autre.

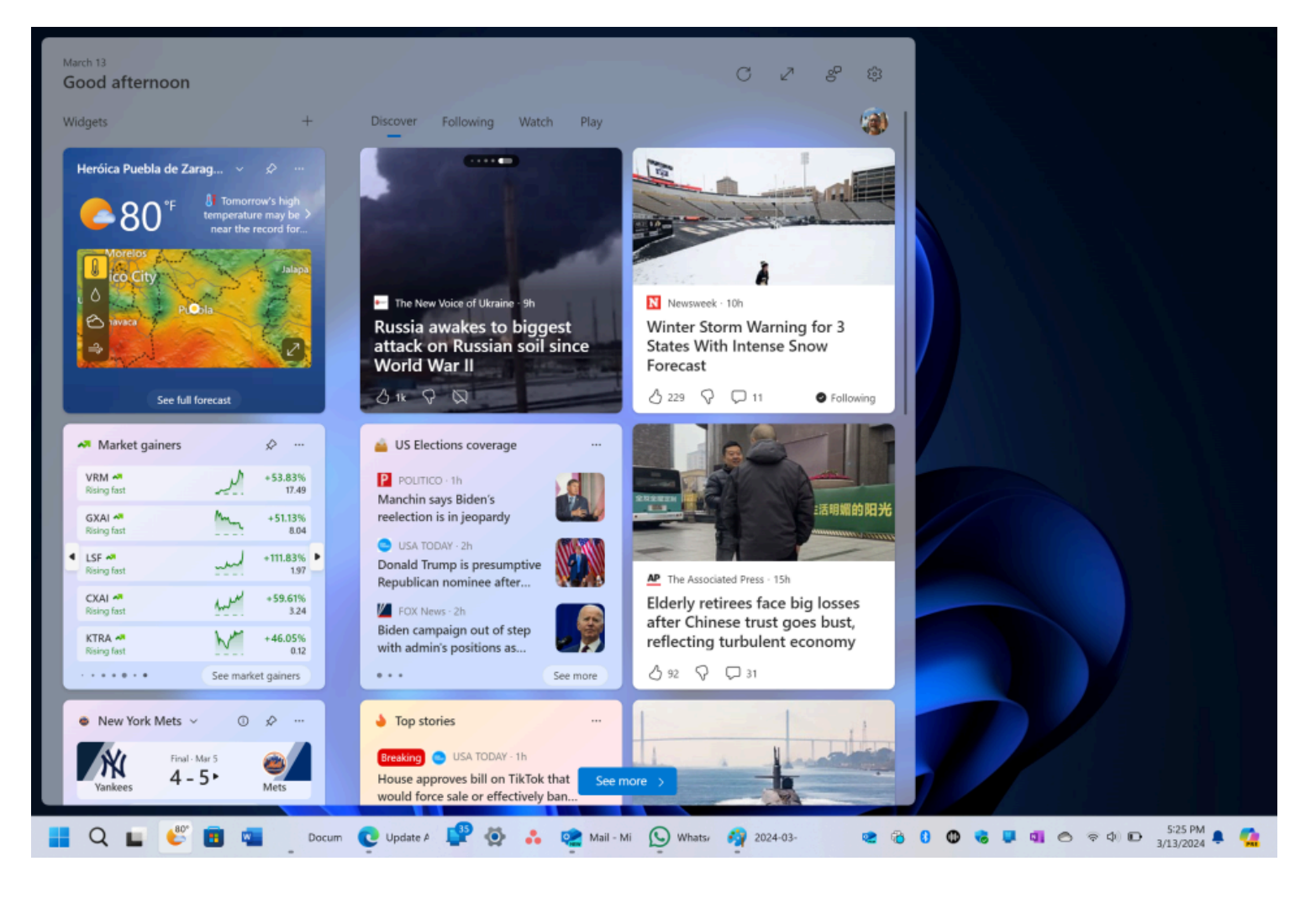

Alors que Windows 10 s'est essayé aux widgets, Windows 11 y va à fond. Si vous souhaitez consulter la météo, consulter les derniers résultats sportifs, suivre les cours des actions, surveiller le trafic à proximité, gérer votre calendrier Outlook, rayer des tâches de votre liste de tâches ou lire les dernières nouvelles, une nouvelle icône Widgets dans la barre des tâches est là pour vous.

Vous pouvez [personnaliser les widgets](https://www.pcmag.com/how-to/how-to-use-widgets-in-windows-11) en fonction de vos besoins, les réorganiser sur la page et gérer vos préférences de fil d'actualité via Microsoft Start.

Vous pouvez également ajouter des widgets tiers au panneau, y compris des entrées de Spotify et de Facebook Messenger.

#### **6. Découvrez de nouvelles façons d'ancrer la mise en page de vos fenêtres**

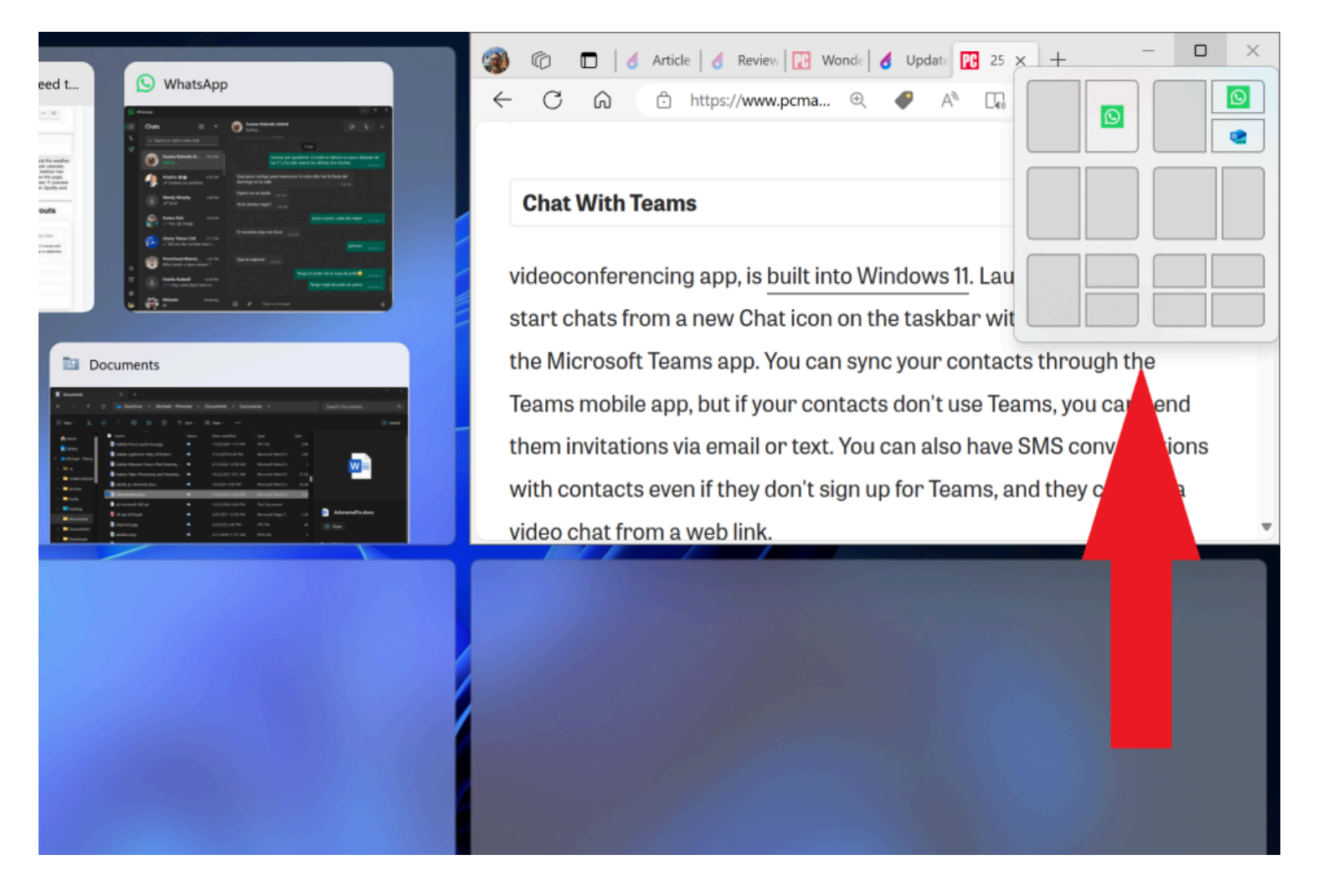

Microsoft prend en charge l'ancrage et le redimensionnement depuis Windows 7, mais il bénéficie d'un coup de pouce dans Windows 11 avec [Snap Layouts](https://www.pcmag.com/how-to/keep-it-tidy-how-to-use-snap-layouts-in-windows-11).

Vous pouvez toujours faire glisser les fenêtres sur les côtés et les coins pour les mises en page demi-écran et quart d'écran, mais Windows 11 ajoute un menu de survol sur le bouton Agrandir qui offre des options de mise en page.

Vous pouvez choisir une grande fenêtre à gauche et deux l'une au-dessus de l'autre à droite, ou trois à la suite, par exemple.

Vos choix dépendent de la taille de votre écran.

La fonctionnalité a été mise à jour avec plus d'options de mise en page et de vignettes pour l'exécution d'applications dans les choix de mise en page.

Cliquez pour sélectionner votre formation préférée, puis déplacez vos applications en place. Vous pouvez désactiver ce comportement dans Paramètres.

Certains raccourcis clavier vous permettent d'ancrer rapidement les fenêtres, comme la touche Windows et la flèche gauche pour aligner une fenêtre sur la moitié gauche de l'écran.

## **7. Connectez votre téléphone pour envoyer des SMS, des appels, etc.**

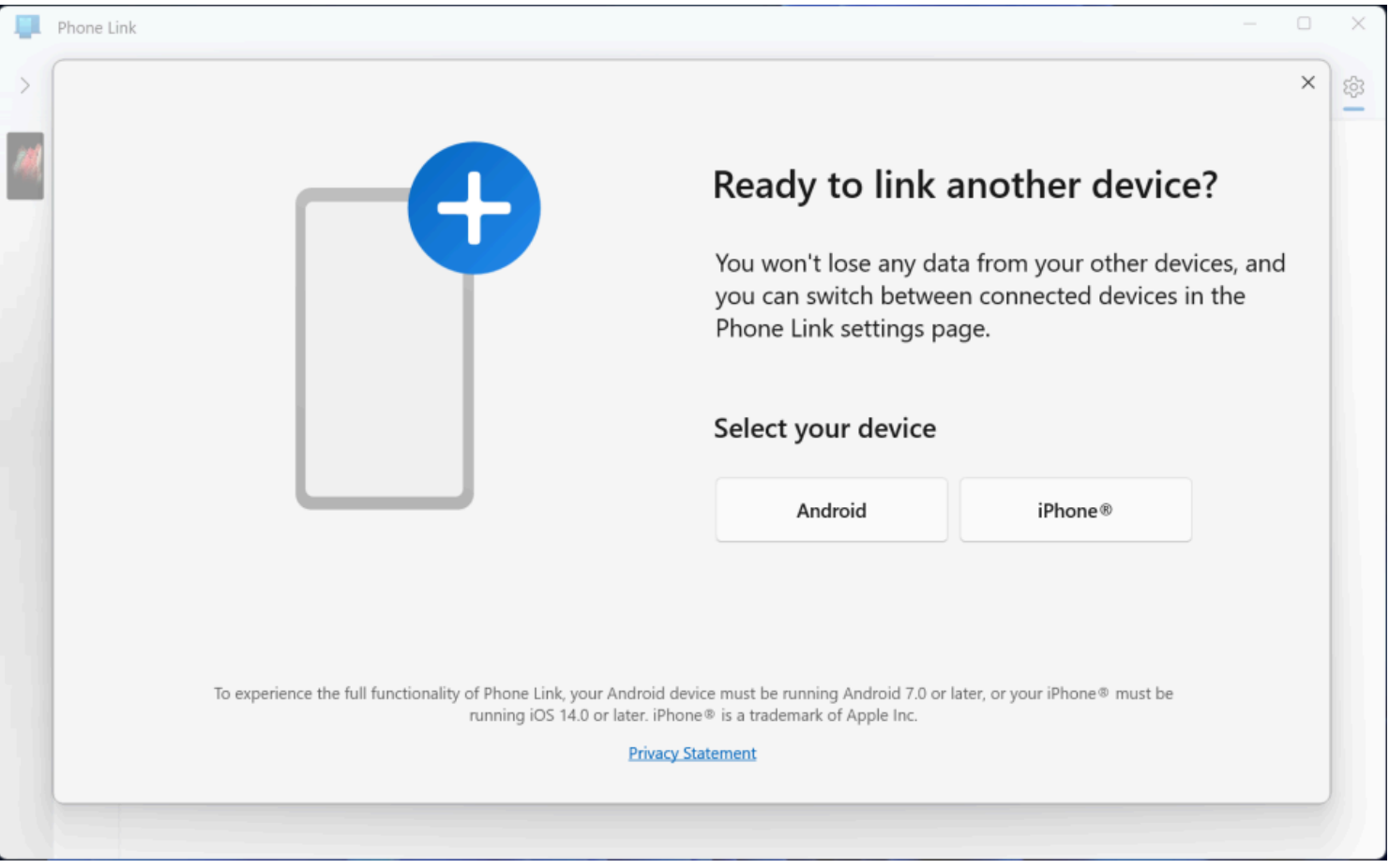

[L'application Phone Link de Windows 11](https://www.pcmag.com/how-to/how-to-connect-your-android-phone-to-your-windows-11-pc) vous permet de connecter sans fil votre smartphone afin que vous puissiez voir toutes les notifications du téléphone sur le PC, ainsi que répondre aux messages texte et passer des appels sur l'ordinateur.

Si vous utilisez un téléphone Android, vous bénéficiez de beaucoup plus de Phone link, comme l'accès à toutes les photos que vous avez prises sur le téléphone, l'utilisation comme point d'accès Wi-Fi, la lecture de musique à partir de celui-ci ou même l'exécution d'applications téléphoniques sur l'écran de votre PC.

## **8. Augmentez la sécurité en utilisant des clés d'accès**

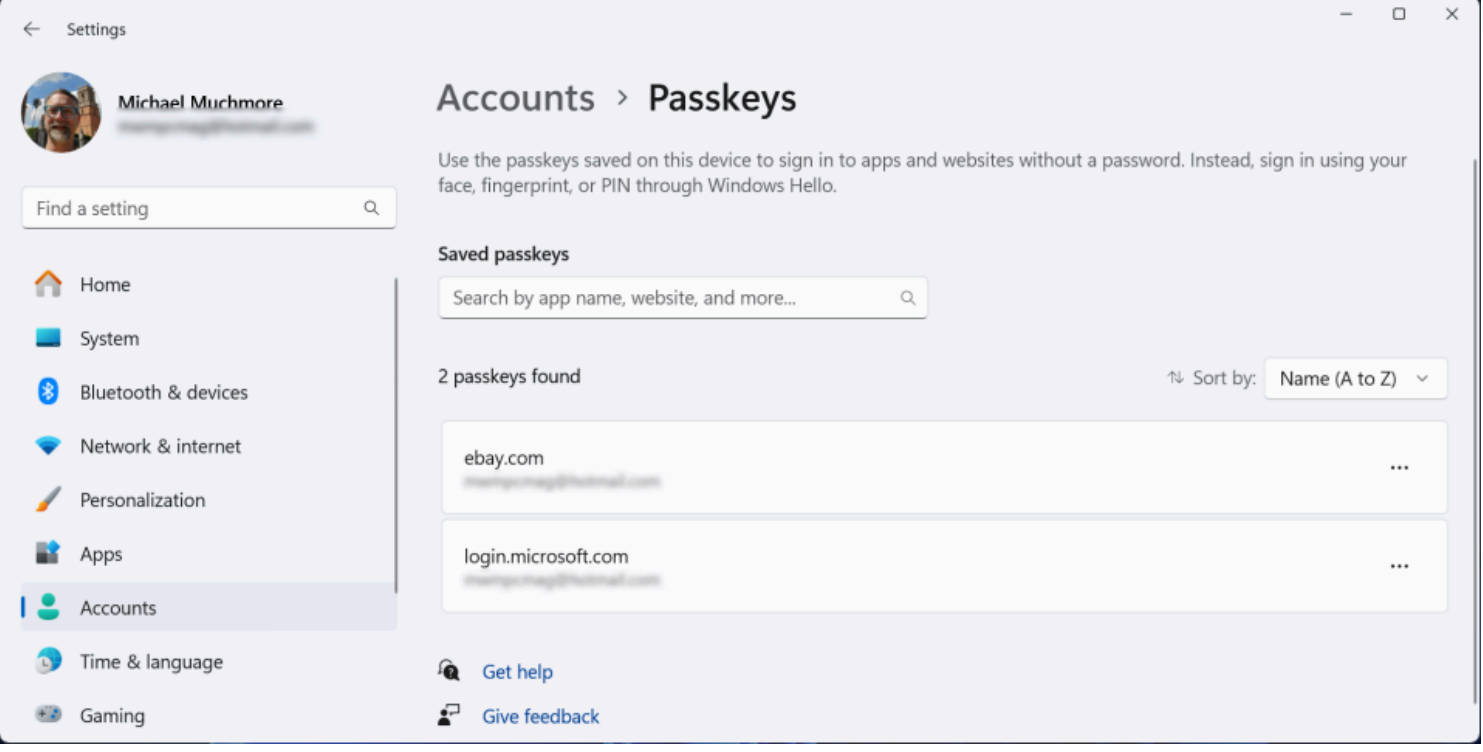

Les mots de passe sont tellement dépassés et pas aussi sûrs que d'autres options.

Les sites Web et les applications avant-gardistes prennent en charge des [clés d'accès plus sécurisées](https://www.pcmag.com/explainers/passwordless-authentication-what-it-is-and-why-you-need-it-asap) pour se connecter.

Ils sont liés à l'appareil sur lequel ils résident. Windows 11 peut désormais stocker vos clés d'accès ou utiliser celles stockées sur d'autres appareils tels que votre cellulaire.

Sur Windows 11, les clés d'accès tirent parti de l'authentification Windows Hello via un code PIN, la reconnaissance faciale ou une empreinte digitale.

## **9. Faites avancer les choses avec des séances de concentration**

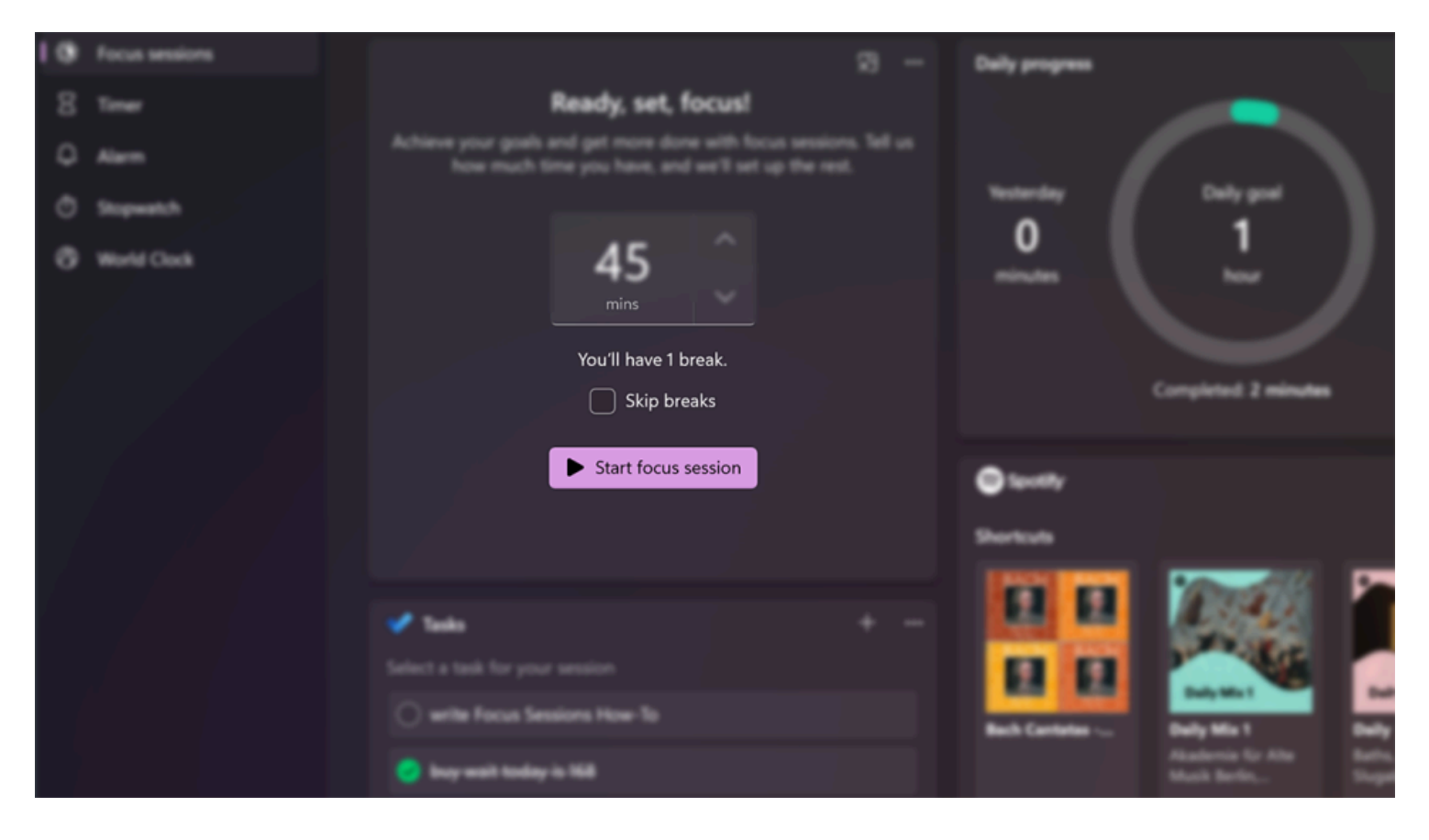

Avec les messages et les chats vidéo qui apparaissent tout au long de la journée de travail, il est facile de se laisser distraire.

Les sessions de concentration dans Windows 11 vous encouragent à réserver du temps pour le travail qui nécessite une concentration profonde et ininterrompue.

C'est dans l'application Alarmes et horloge.

Il vous donne rapidement au moins 30 minutes de temps de travail sans distraction.

Si vous dépassez les 45 minutes, l'application programme automatiquement une pause de cinq minutes à peu près à mi-chemin de votre session.

[Voici un guide étape par étape](https://www.pcmag.com/how-to/how-to-use-windows-11-focus-sessions) sur la configuration de votre PC.

#### **10. Ajouter des onglets à l'explorateur de fichiers**

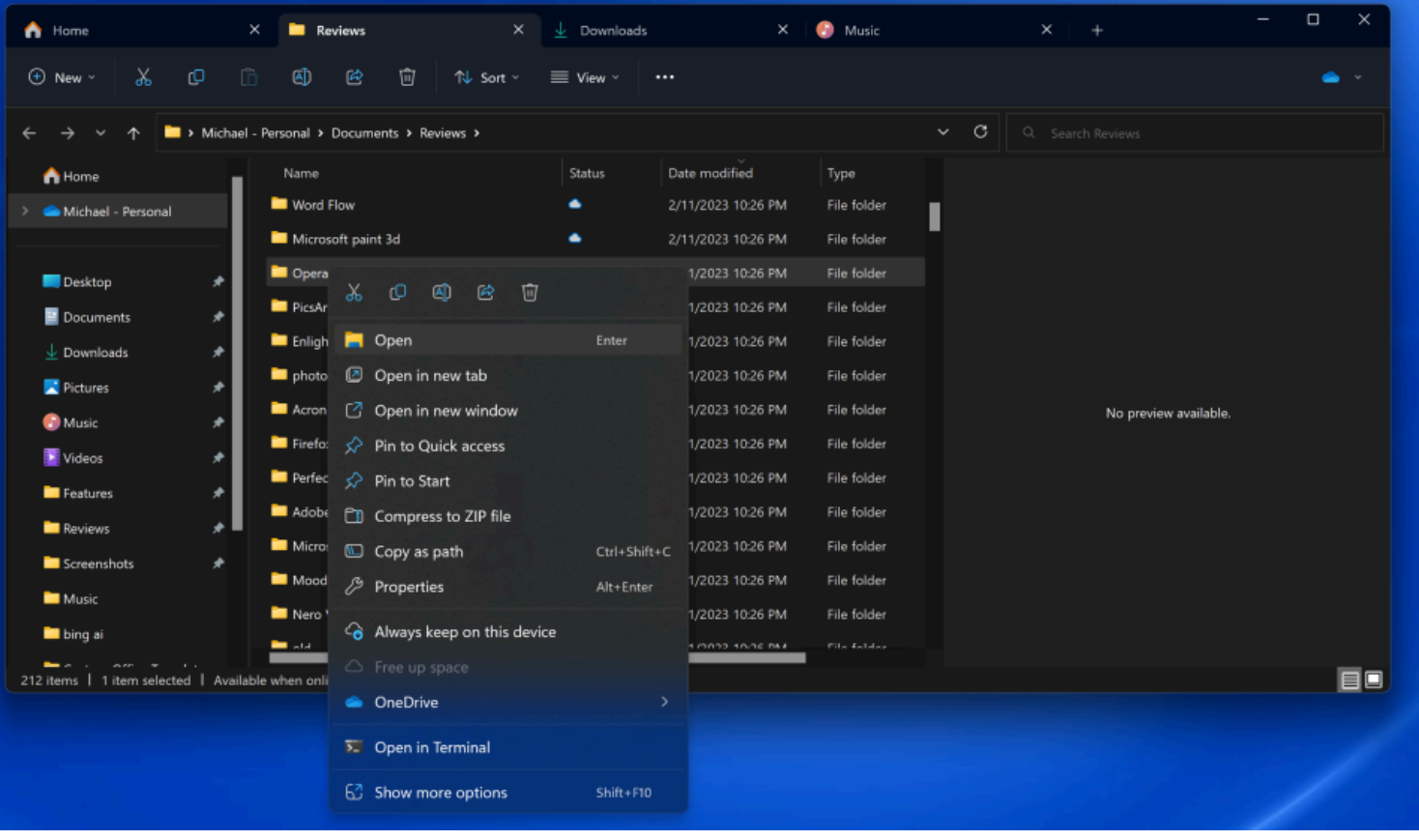

L'une des principales fonctionnalités ajoutées dans la [mise à jour Windows 11 22H2](https://www.pcmag.com/news/windows-11-22h2-best-features) est que l'Explorateur de fichiers obtient enfin des onglets comme son homologue macOS Finder depuis des années.

Le fait d'avoir des onglets vous évite d'encombrer votre bureau de plusieurs fenêtres de l'Explorateur de fichiers lorsque vous devez en afficher plus d'une à la fois.

Il suffit de cliquer avec le bouton droit de la souris sur un dossier et de choisir Ouvrir dans un nouvel onglet, comme vous le feriez dans un navigateur Web.

Vous pouvez faire glisser un fichier d'un onglet à l'autre.

Il suffit de le faire glisser vers l'onglet souhaité, puis vers le bas dans la liste des fichiers de cet onglet.

De plus, comme avec un navigateur Web, vous pouvez faire glisser les onglets latéralement pour les réorganiser et appuyer sur Alt-Flèche gauche pour revenir en arrière dans un onglet (mais pas Ctrl-PgUp et Ctrl-PgDn comme vous pouvez le faire sur un navigateur Web).

Avec la version initiale de Windows 11, Microsoft a simplifié le ruban en haut du menu de l'Explorateur de fichiers.

Les options Couper, Copier, Coller, Renommer, Partager, Supprimer, Trier et Afficher sont dotées de boutons bien visibles en haut, ce qui vous évite d'avoir à parcourir plusieurs menus que vous utilisez rarement. Windows 11 ajoute également un bouton Nouveau pour créer de nouveaux dossiers et raccourcis, ainsi que des documents basés sur les programmes que vous avez installés.

Les boutons affichés changent également en fonction du contexte, par exemple, lorsque vous effectuez une recherche dans la zone de recherche de droite, vous obtenez un bouton Options de recherche.

## **11. Voir la liste complète des applications**

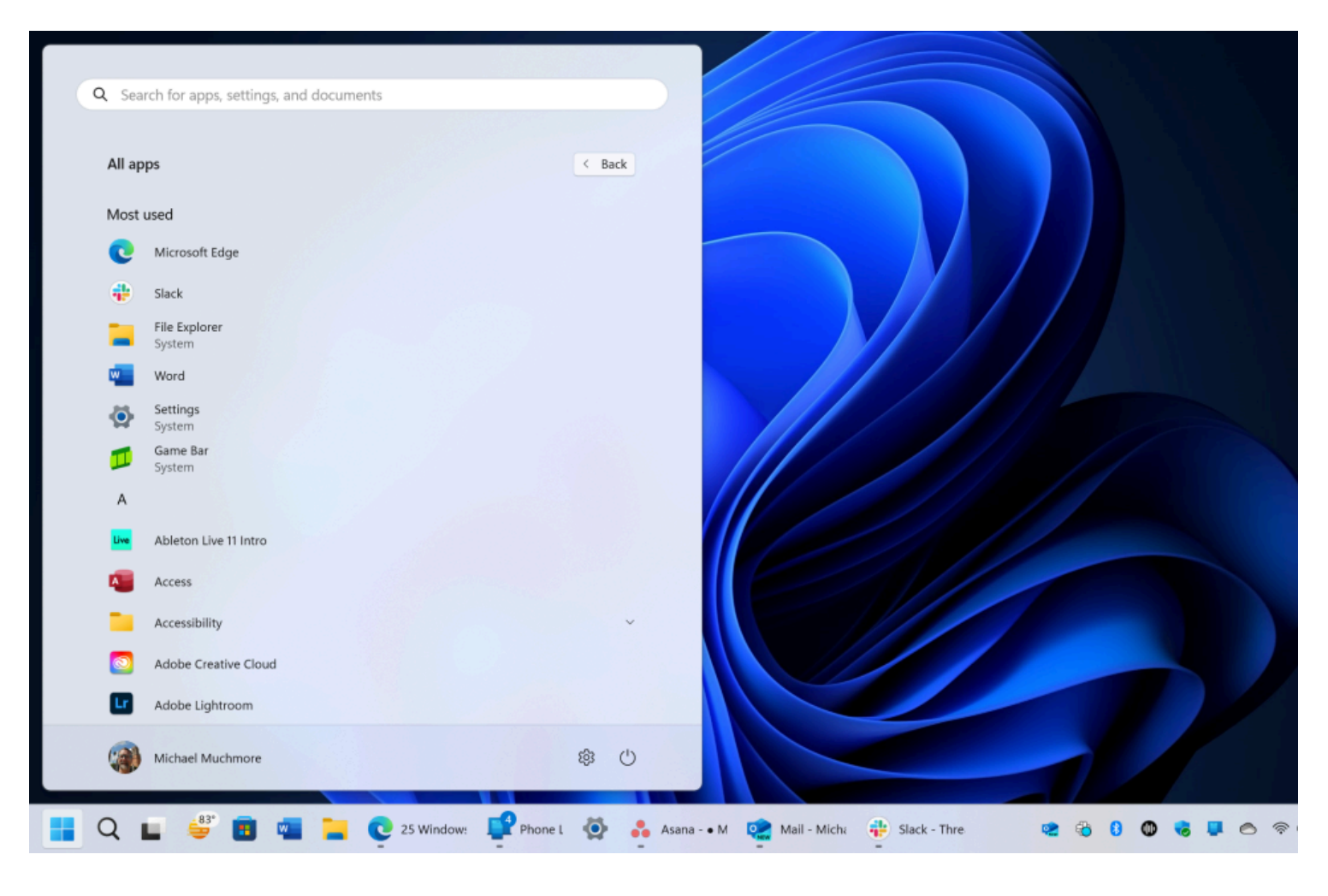

(Crédit : Microsoft/PCMag)

Windows 11 ajoute une étape supplémentaire pour afficher la liste complète des applications installées.

Au lieu d'ouvrir le menu Démarrer et de voir immédiatement la liste des applications à côté de vos vignettes dynamiques, vous devez cliquer sur le bouton Toutes les applications dans la section Épinglé du menu Démarrer.

Ensuite, vous pouvez parcourir la liste ou rechercher une application spécifique.

Bien sûr, il peut être plus rapide de taper les premières lettres du nom de l'application pour la rechercher.

Notez que dans la liste Toutes les applications, vous pouvez toujours cliquer sur une lettre de l'alphabet pour afficher une grille de l'alphabet entier afin de pouvoir zoomer sur une lettre particulière.

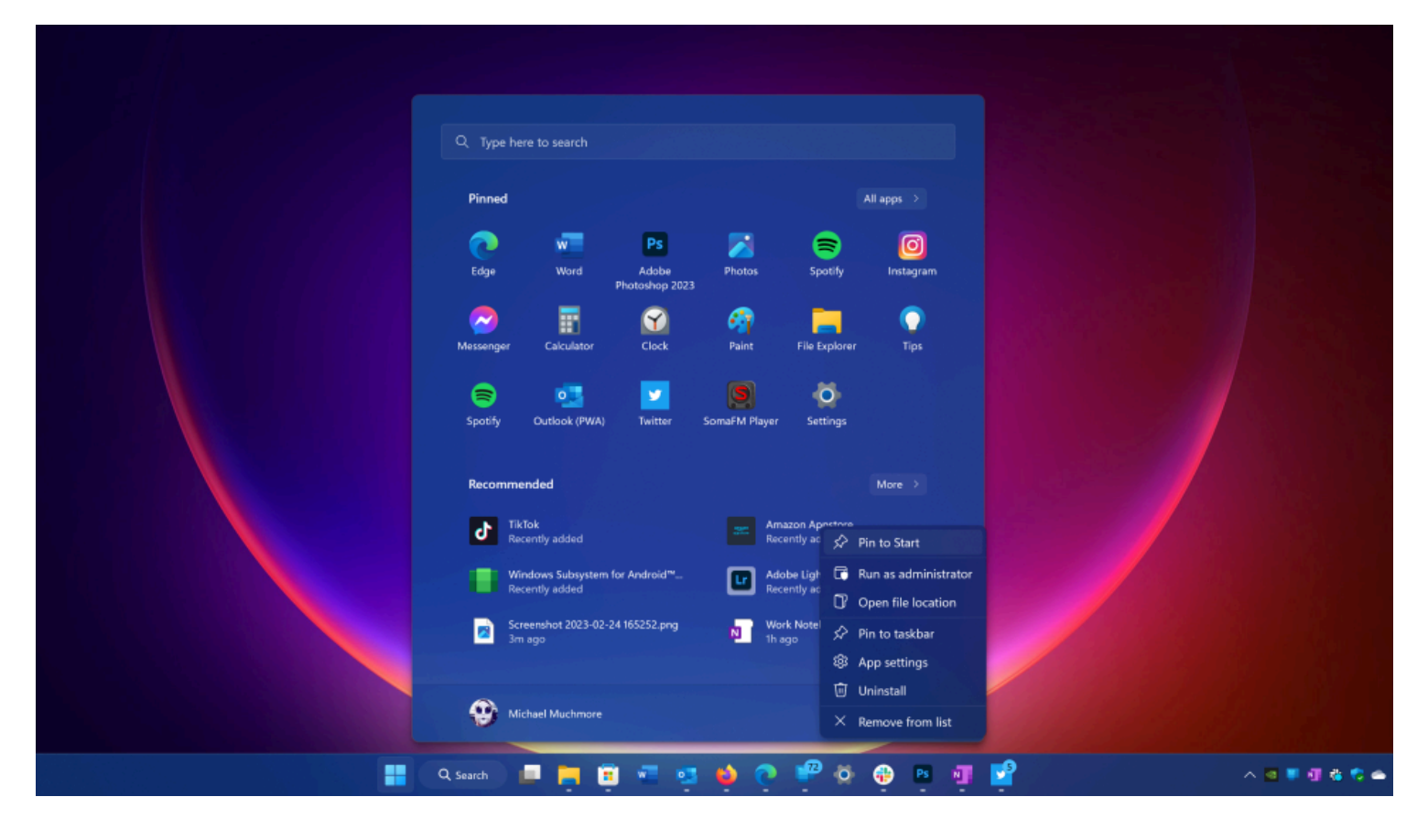

Les vignettes dynamiques ont disparu dans Windows 11 et sont remplacées par un menu Démarrer plus simpliste où vous pouvez épingler des applications pour y accéder facilement.

Ouvrez la liste des applications, cliquez avec le bouton droit de la souris sur une application et sélectionnez Épingler à l'écran d'accueil pour la déplacer vers la section Épinglée.

Faites ensuite glisser l'application dans la position de votre choix.

Pour supprimer des applications, cliquez avec le bouton droit de la souris et choisissez Détacher de l'écran d'accueil.

Une option plus récente qui est arrivée dans une mise à jour de Windows 11 est la possibilité de faire glisser des icônes les unes sur les autres pour créer des dossiers, comme vous le feriez sur un système d'exploitation mobile.

Vous pouvez également ajuster les tailles relatives des icônes Épinglé et Recommandé.

#### **13. Personnalisez votre interface avec un thème**

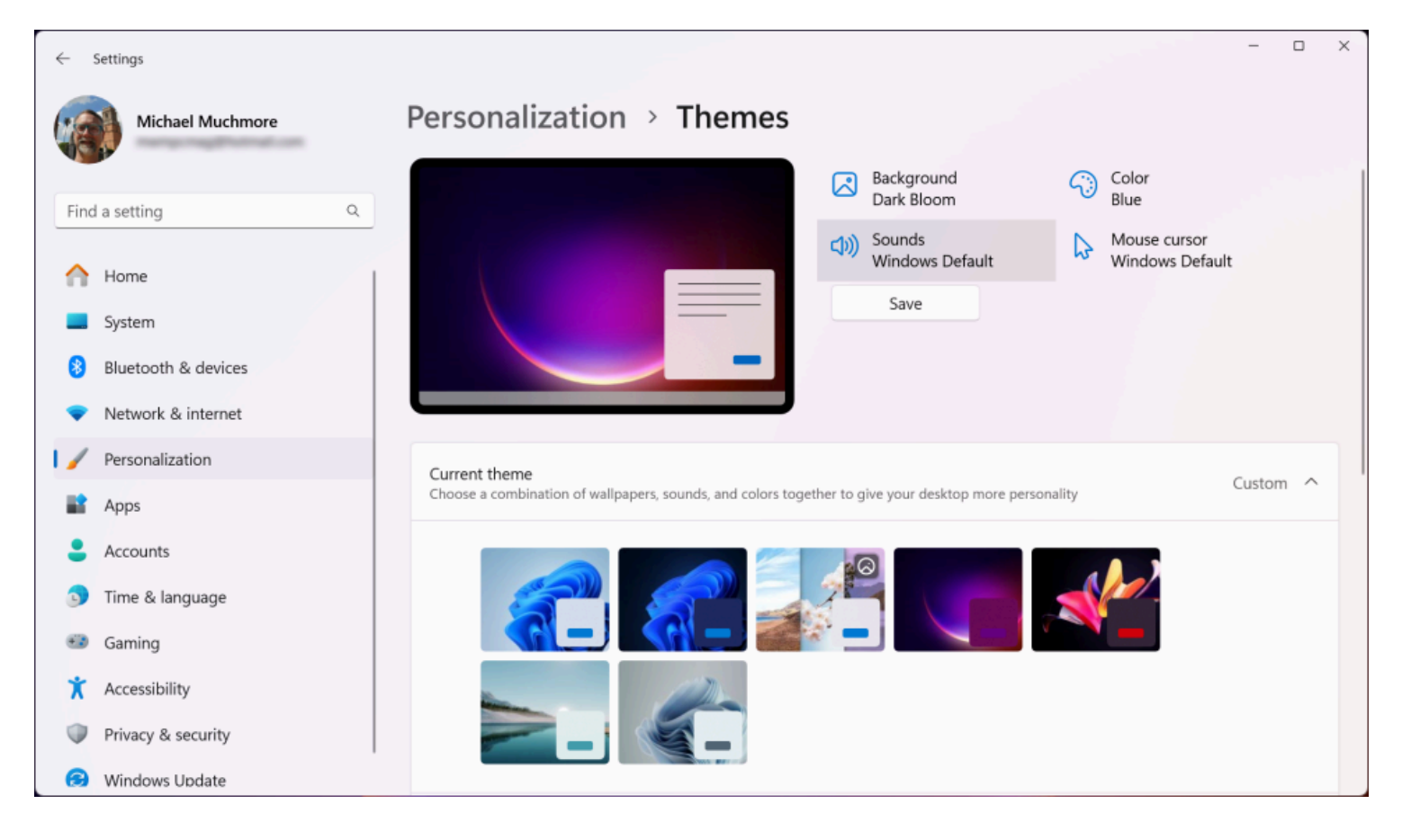

Les thèmes font leur retour dans Windows 11, mais cette fois, ils fonctionnent main dans la main avec [le mode](https://www.pcmag.com/how-to/how-to-enable-dark-mode-in-windows-11) [sombre](https://www.pcmag.com/how-to/how-to-enable-dark-mode-in-windows-11).

Ouvrez Paramètres > Personnalisation et sélectionnez l'un des thèmes par défaut pour modifier l'image d'arrière-plan, les sons, le curseur, la couleur d'accentuation et le thème de couleur en même temps.

Ouvrez Thèmes pour modifier les thèmes actuels, ajouter de nouveaux thèmes à partir du Microsoft Store ou créer les vôtres.

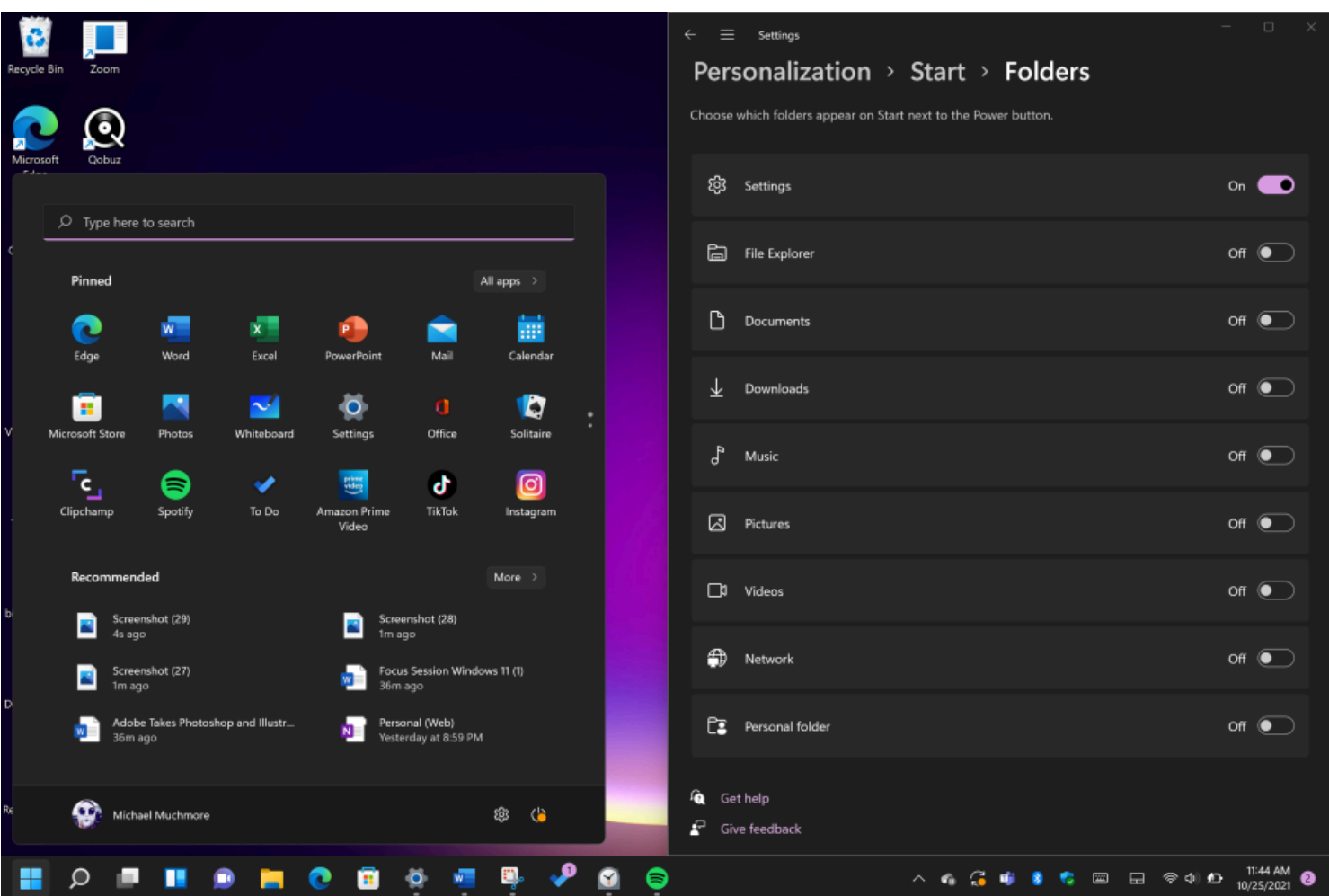

Dans Windows 10, le bouton Paramètres apparaît au-dessus du bouton Démarrer lorsque vous appuyez dessus.

Ce n'est pas le cas dans Windows 11, mais vous pouvez l'ajouter à nouveau via Paramètres > Personnalisation > Démarrer > dossiers.

Ici, vous pouvez également ajouter l'Explorateur de fichiers, d'autres dossiers courants et des icônes de réseau.

## **15. Obtenez de meilleures recommandations d'applications et de fichiers**

| Settings<br>$\leftarrow$           |                                                                         | $\Box$<br>$\mathsf{X}% _{0}$<br>$\overline{\phantom{a}}$ |
|------------------------------------|-------------------------------------------------------------------------|----------------------------------------------------------|
| Michael Muchmore                   | Personalization > Start<br>Layout                                       |                                                          |
| Find a setting<br>Q                |                                                                         |                                                          |
| Home<br>≏<br>System                | $=$<br>$\mathbf{I} = \mathbf{I}$                                        | $\blacksquare$                                           |
| Bluetooth & devices                | $=$                                                                     |                                                          |
| Network & internet                 | O Default                                                               |                                                          |
| Personalization<br>I /             | More pins                                                               | More recommendations                                     |
| ĸ<br>Apps                          | Show recently added apps<br>攴                                           | On                                                       |
| Accounts                           |                                                                         |                                                          |
| Time & language<br>$\mathbf{D}$    | ☆<br>Show most used apps                                                | On                                                       |
| Œ<br>Gaming                        |                                                                         |                                                          |
| $\pmb{\dot{\pi}}$<br>Accessibility | 드<br>Show recently opened items in Start, Jump Lists, and File Explorer | On                                                       |
| Privacy & security                 |                                                                         |                                                          |
| Windows Update<br>Ø                | Q<br>Show recommendations for tips, shortcuts, new apps, and more       | On                                                       |
|                                    | Folders<br>Ò<br>These folders appear on Start next to the Power button  | $\rightarrow$                                            |

(Crédit : Microsoft/PCMag)

Le nouveau menu Démarrer comporte une section Recommandé pour les fichiers récents et les applications fréquemment utilisées.

Pour personnaliser ce qui s'affiche ici, ouvrez Paramètres > Personnalisation > Démarrer afin de pouvoir demander à Windows de cesser d'afficher les applications récemment installées, les applications fréquemment utilisées ou les éléments récemment ouverts dans le menu Démarrer, la liste des applications et ailleurs.

# **16. Modifiez les applications par défaut**

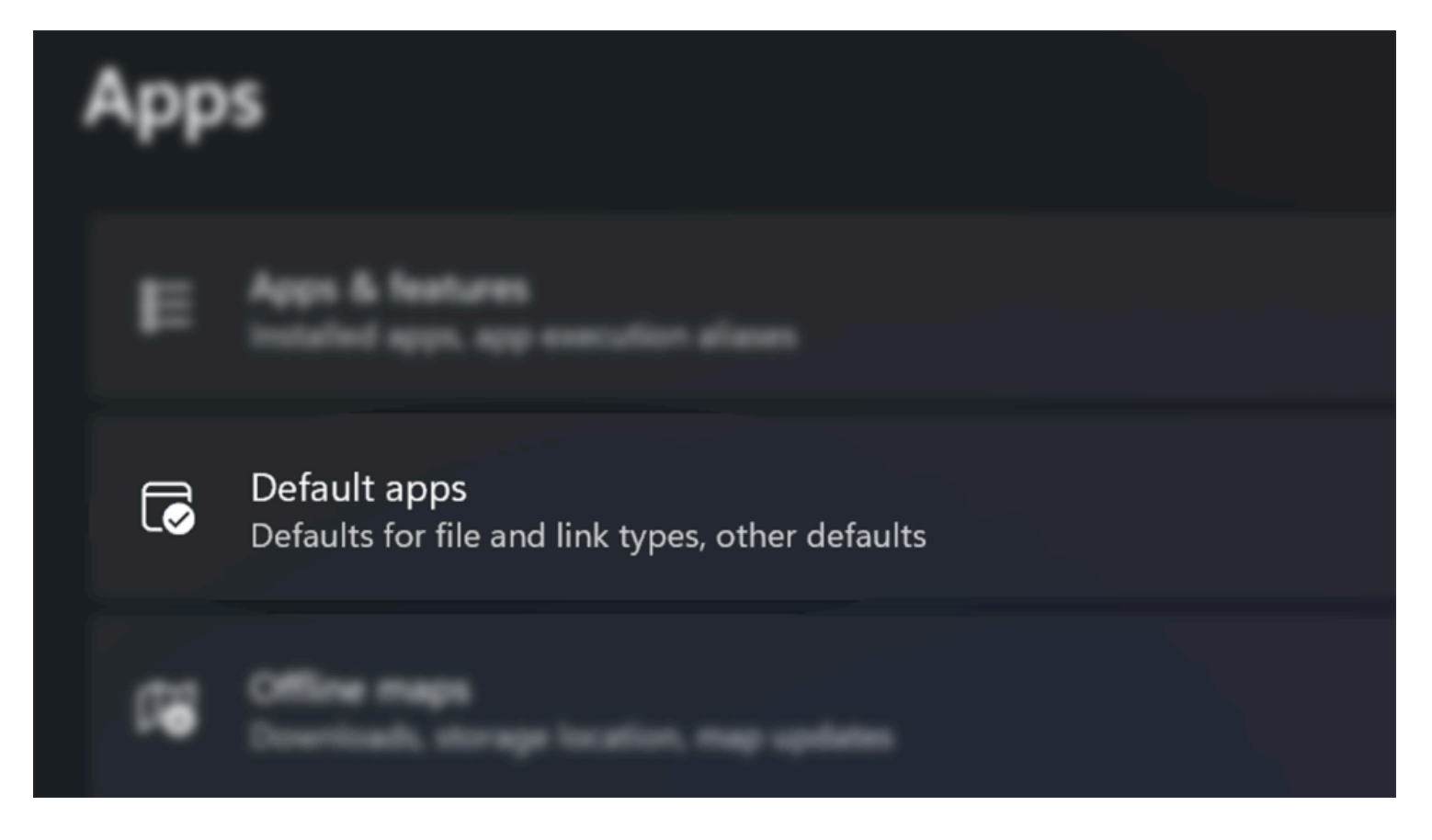

Dans Windows 10, il est facile de choisir une application par défaut, mais avec Windows 11, le processus est plus compliqué, car vous devez spécifier une application par défaut pour chaque type de fichier. Ouvrez l'application Paramètres et appuyez sur la section Applications dans le menu de gauche. Choisissez Applications par défaut, cliquez sur l'application que vous souhaitez définir par défaut pour un type de fichier, et vous verrez une liste de tous les types de fichiers qu'elle est capable de gérer. Cliquez sur le type de fichier souhaité et sélectionnez une application dans le menu qui s'affiche. Pour un récapitulatif complet du processus, [consultez notre guide](https://www.pcmag.com/how-to/customizing-windows-11-how-to-change-default-apps).

## **17. Visualisez mieux votre batterie**

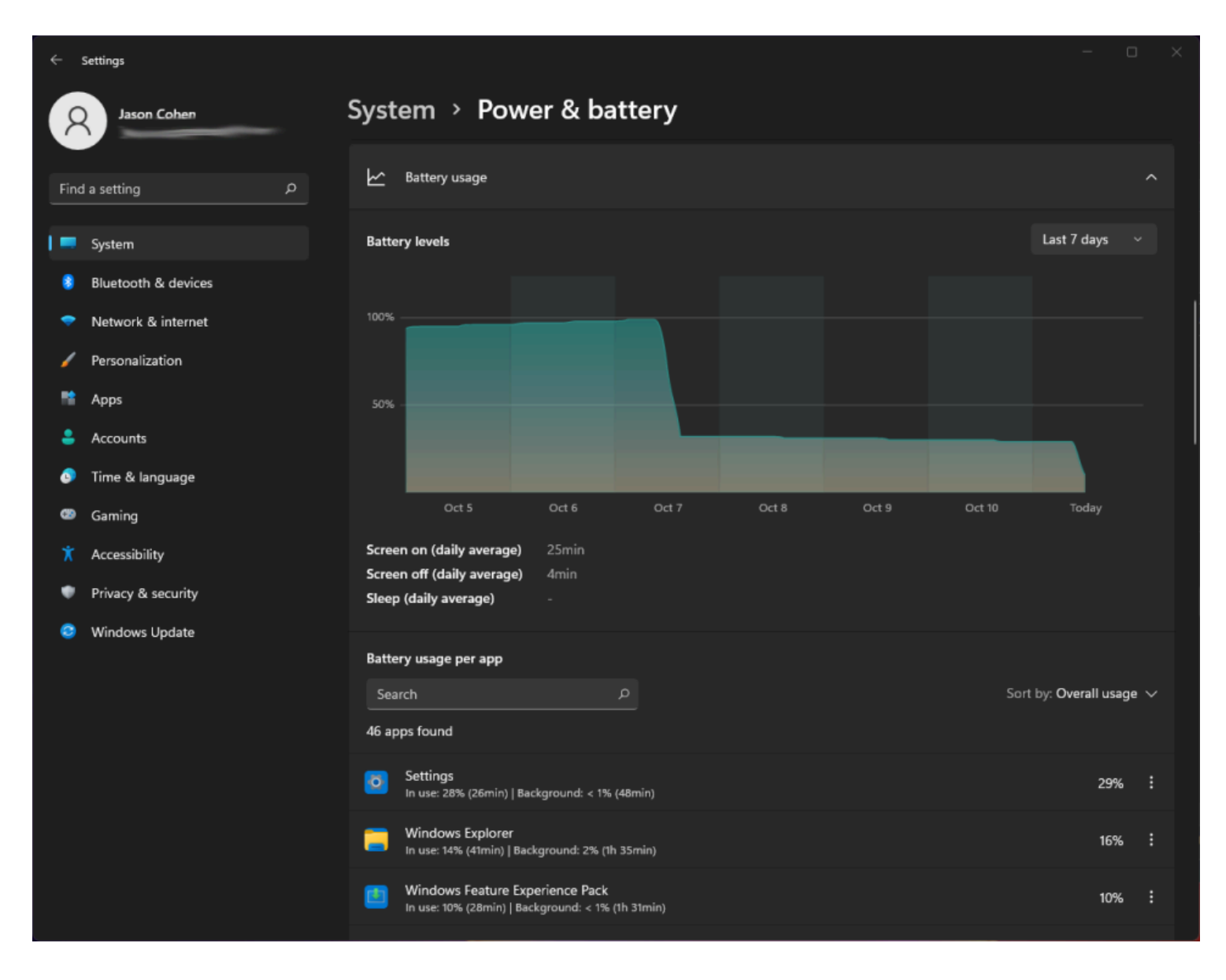

(Crédit : Microsoft/PCMag)

Windows 11 fait un meilleur travail que son prédécesseur pour vous aider à visualiser les données d'utilisation de votre batterie.

Accédez à Paramètres > Système > Alimentation et batterie, puis ouvrez l'onglet Utilisation de la batterie.

Un graphique montre la quantité d'énergie que vous avez utilisée au cours des derniers jours ou des dernières heures.

Vous trouverez ci-dessous une liste d'applications qui affiche la consommation d'énergie par application individuelle.

Si vous trouvez un programme qui utilise trop d'énergie, vous pouvez arrêter l'utilisation en arrière-plan et le mettre en veille, tout comme [les iPhones et les](https://www.pcmag.com/how-to/how-to-save-battery-life-on-your-iphone) [appareils Android](https://www.pcmag.com/how-to/9-tips-to-boost-your-android-phones-battery-life) vous permettent de le faire.

## **18. Coupler rapidement les périphériques d'entrée/sortie**

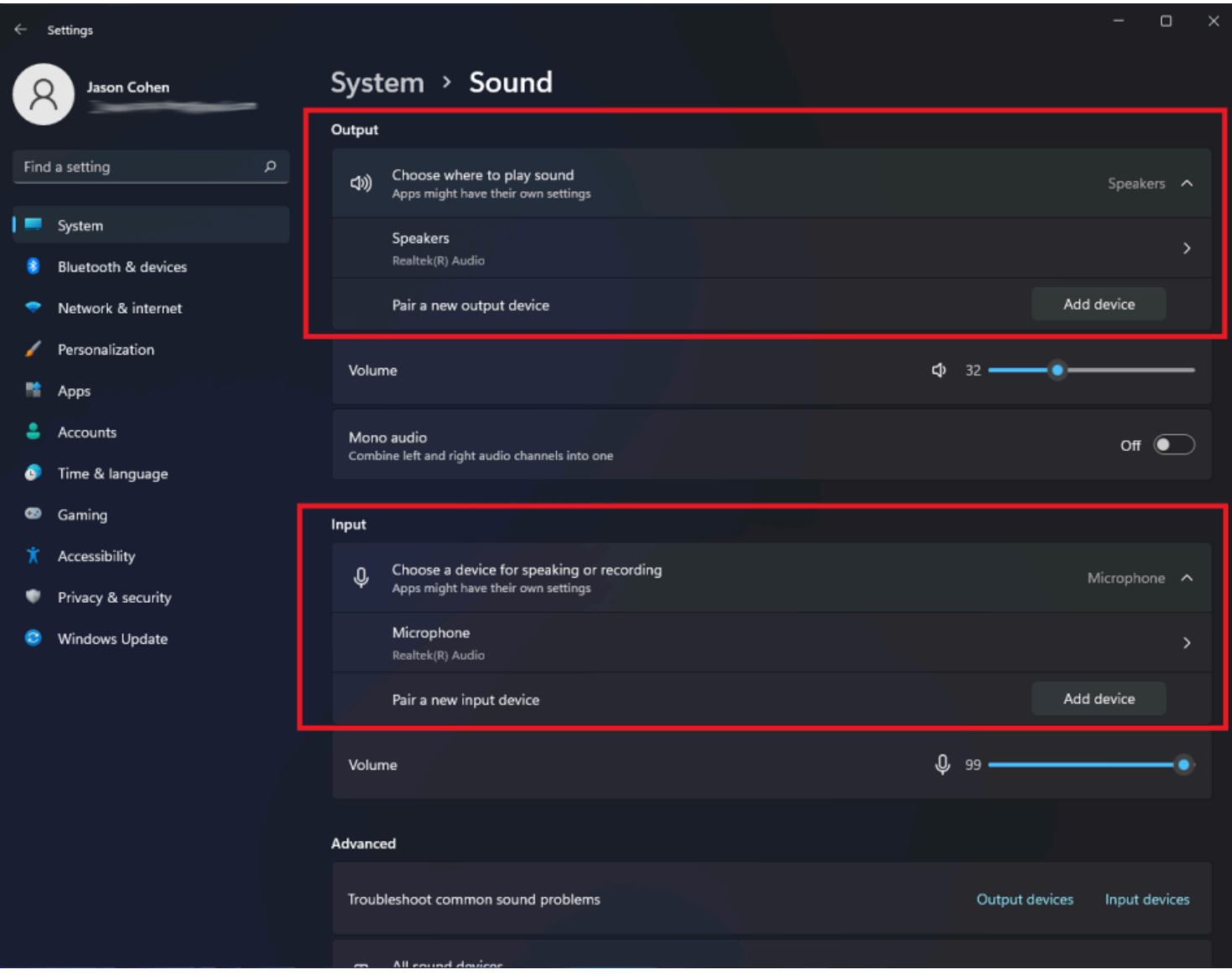

(Crédit : Microsoft/PCMag)

Windows 11 dispose désormais d'un menu Son complet avec la possibilité de coupler de nouveaux périphériques d'entrée et de sortie.

Ouvrez Paramètres > Système > Son et cliquez sur Ajouter un périphérique dans la section Sortie pour associer des haut-parleurs externes ou d'autres périphériques.

Vous pouvez également cliquer sur Ajouter un périphérique sous Entrée pour connecter un microphone externe.

#### **Recommandé par nos rédacteurs**

Vous avez ensuite le choix de vous connecter via Bluetooth, des stations d'accueil sans fil, etc.

Faites défiler vers le bas jusqu'à la section Avancé et cliquez sur Tous les périphériques audio pour afficher une liste complète de tous les périphériques d'entrée et de sortie qui ont été connectés à votre PC.

#### **19. Discutez avec Teams**

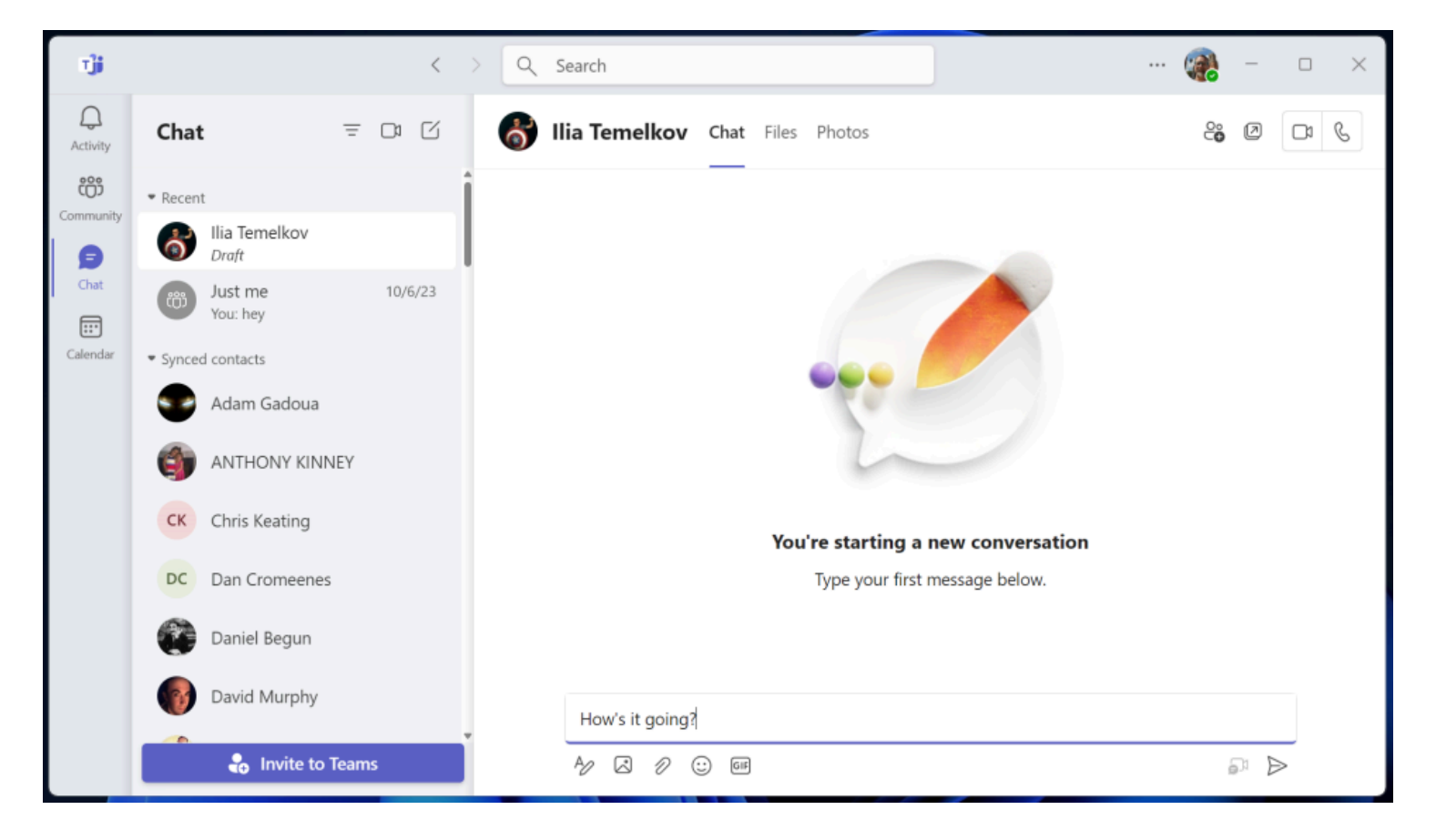

(Crédit : Microsoft/PCMag)

[Microsoft Teams](https://www.pcmag.com/reviews/microsoft-teams), l'application gratuite de messagerie, d'appel et de visioconférence de l'entreprise, est épinglée par défaut à la barre des tâches de Windows 11.

À partir de là, vous pouvez lancer des appels vidéo et démarrer des chats.

Vous pouvez synchroniser vos contacts via l'application mobile Teams, mais si vos contacts n'utilisent pas Teams, vous pouvez leur envoyer des invitations par courriel ou par SMS.

Vous pouvez également avoir des conversations par SMS avec des contacts même s'ils ne s'inscrivent pas à Teams, et ils peuvent rejoindre une conversation vidéo à partir d'un lien web.

Au lancement initial de Windows 11, il faisait partie intégrante du système d'exploitation, mais il s'agit maintenant simplement d'une application que vous pouvez éventuellement désinstaller si vous préférez.

## **20. Écoutez avec de nouveaux modes sonores**

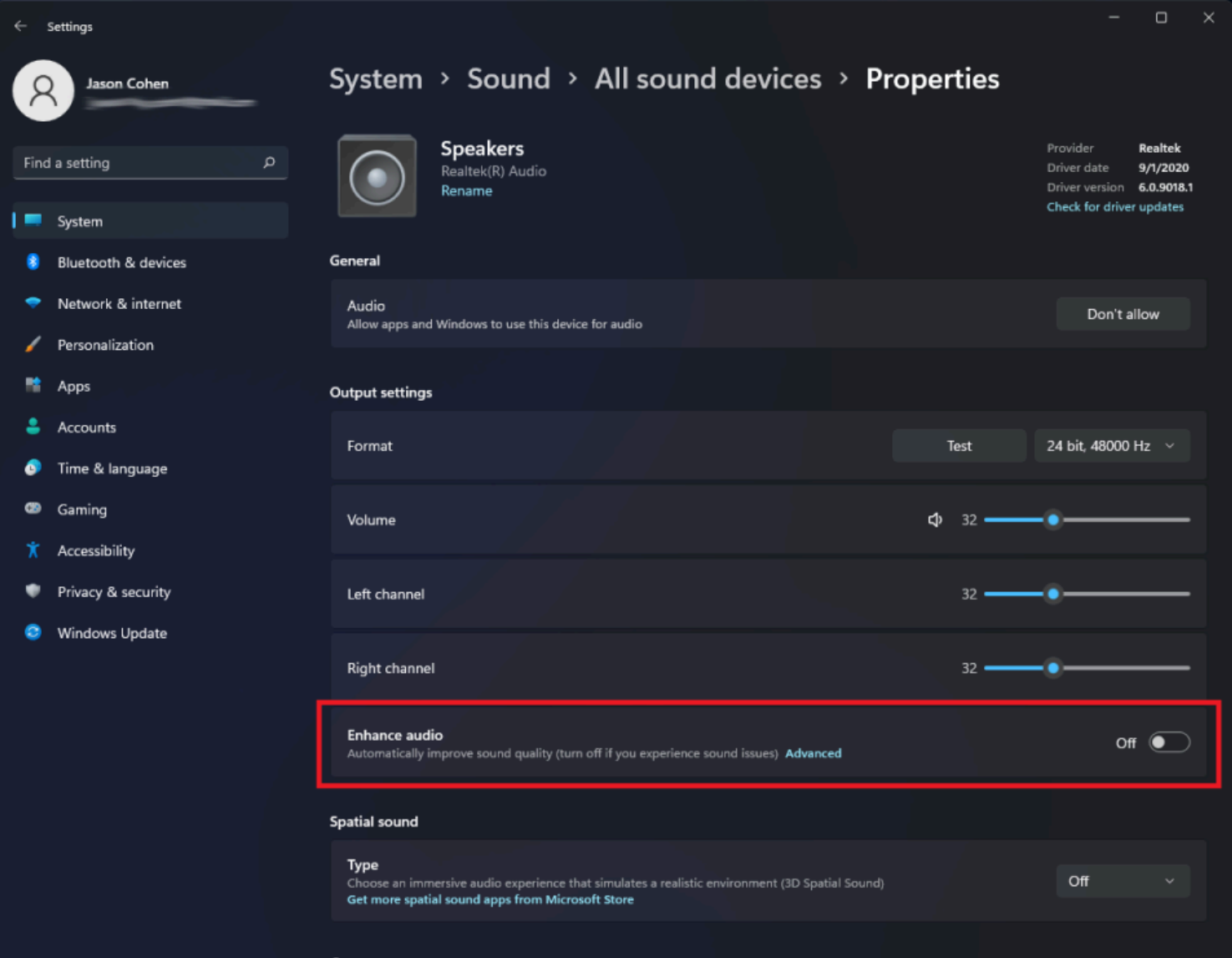

Vous bénéficiez d'un contrôle supplémentaire sur votre sortie audio dans Windows 11, y compris l'audio mono et les modes audio améliorés.

Pour passer en mono, ouvrez Réglages > Système > Son, puis activez l'option Audio mono pour combiner les canaux audio gauche et droit.

Pour un son amélioré, qui comprend l'amplification des basses, l'environnement surround virtuel, la correction de la pièce et l'égalisation du volume, cliquez sur Tous les périphériques audio dans la section Avancé du menu Son, choisissez un périphérique pour accéder au menu Propriétés, puis activez l'option Améliorer l'audio.

#### **21. Habituez-vous aux nouveaux gestes tactiles**

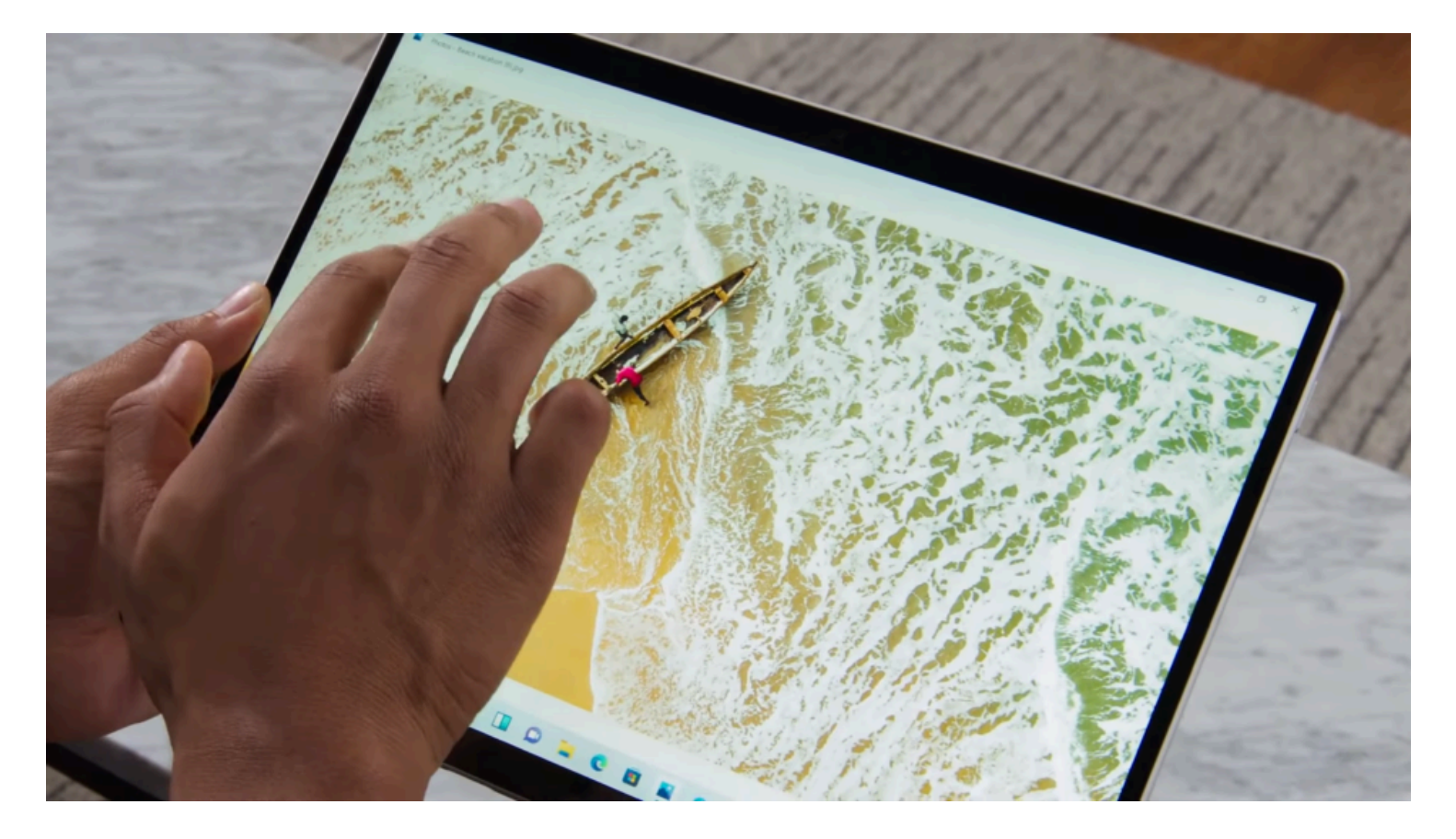

(Crédit : Microsoft)

Si vous utilisez un PC convertible à écran tactile ou une tablette, comme la nouvelle [Surface Pro 8](https://www.pcmag.com/reviews/microsoft-surface-pro-8), vous devez vous habituer à un [tout nouvel ensemble de gestes tactiles](https://www.pcmag.com/how-to/windows-11-tablet-users-get-ready-to-relearn-everything), dont beaucoup impliquent l'utilisation de plusieurs doigts.

Le balayage à partir du côté gauche n'ouvre plus le mode de changement de tâche, mais plutôt le panneau Widgets d'actualités et d'informations.

Pour afficher l'affichage des tâches, vous devez maintenant faire glisser votre doigt vers le haut sur l'écran (n'importe où) avec *quatre doigts*.

Le balayage à partir de la droite ouvre toujours heureusement les notifications.

Le balayage vers le bas à partir du haut ne ferme plus une application, mais vous pouvez balayer vers le bas dans une fenêtre d'application avec trois doigts pour réduire une application et afficher le bureau.

Faites glisser trois doigts vers le haut pour ouvrir toutes les fenêtres en cours d'exécution.

#### **22. Apprenez de nouveaux raccourcis clavier**

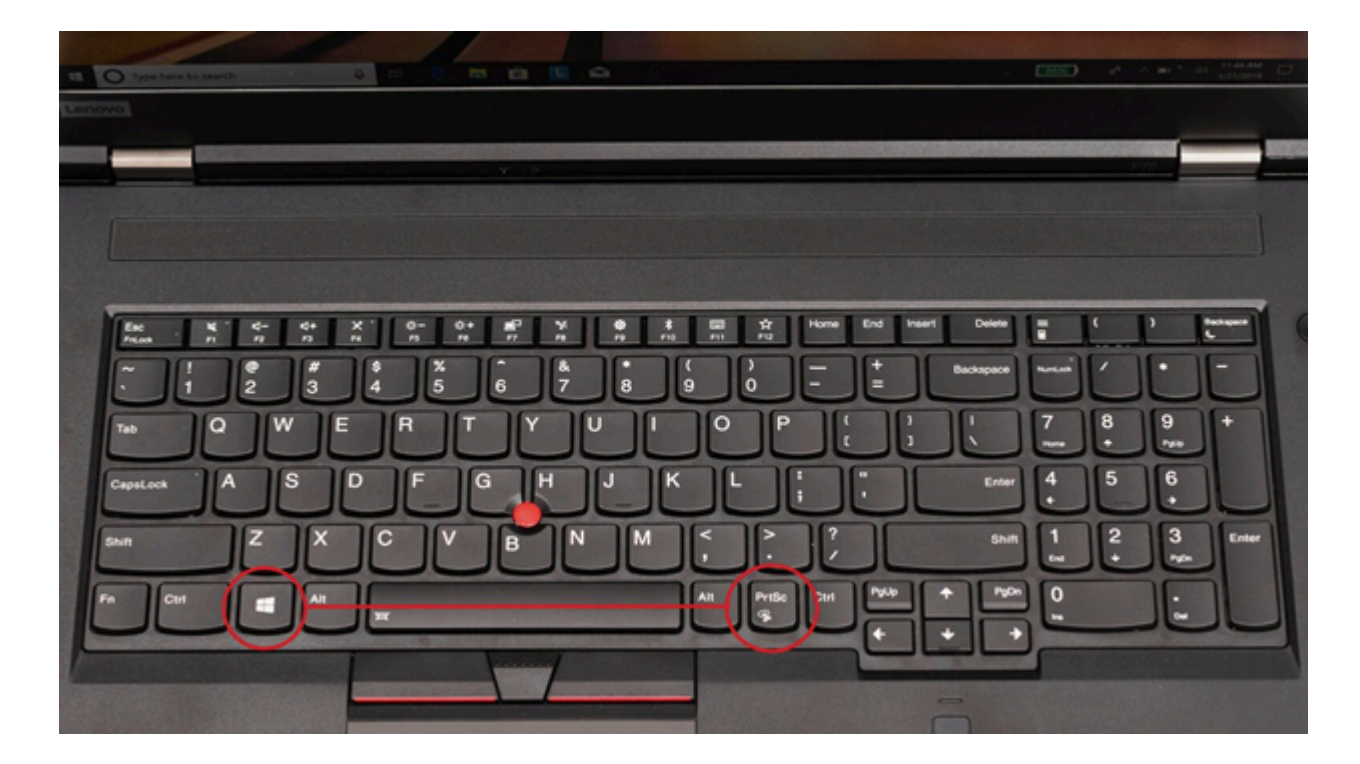

(Crédit : PCMag)

[Windows 11 dispose de nouveaux raccourcis clavier](https://www.pcmag.com/how-to/boost-your-productivity-with-our-top-20-windows-11-keyboard-shortcuts), et ils valent la peine d'être appris :

- Touche Windows-W pour ouvrir le panneau Widgets
- Touche Windows-A pour accéder aux paramètres rapides
- Touche Windows-Z pour accéder aux dispositions d'ancrage
- Touche Windows-K pour diffuser des médias

Quelques-uns des meilleurs raccourcis clavier sont toujours en place à partir de Windows 10, notamment Windows Key-V pour afficher l'historique du presse-papiers et Windows Key-Shift-S pour l'outil de [capture](https://www.pcmag.com/how-to/how-to-take-screenshots-in-windows-11) [d'écran.](https://www.pcmag.com/how-to/how-to-take-screenshots-in-windows-11)

#### **23. Accéder aux fonctionnalités de jeu**

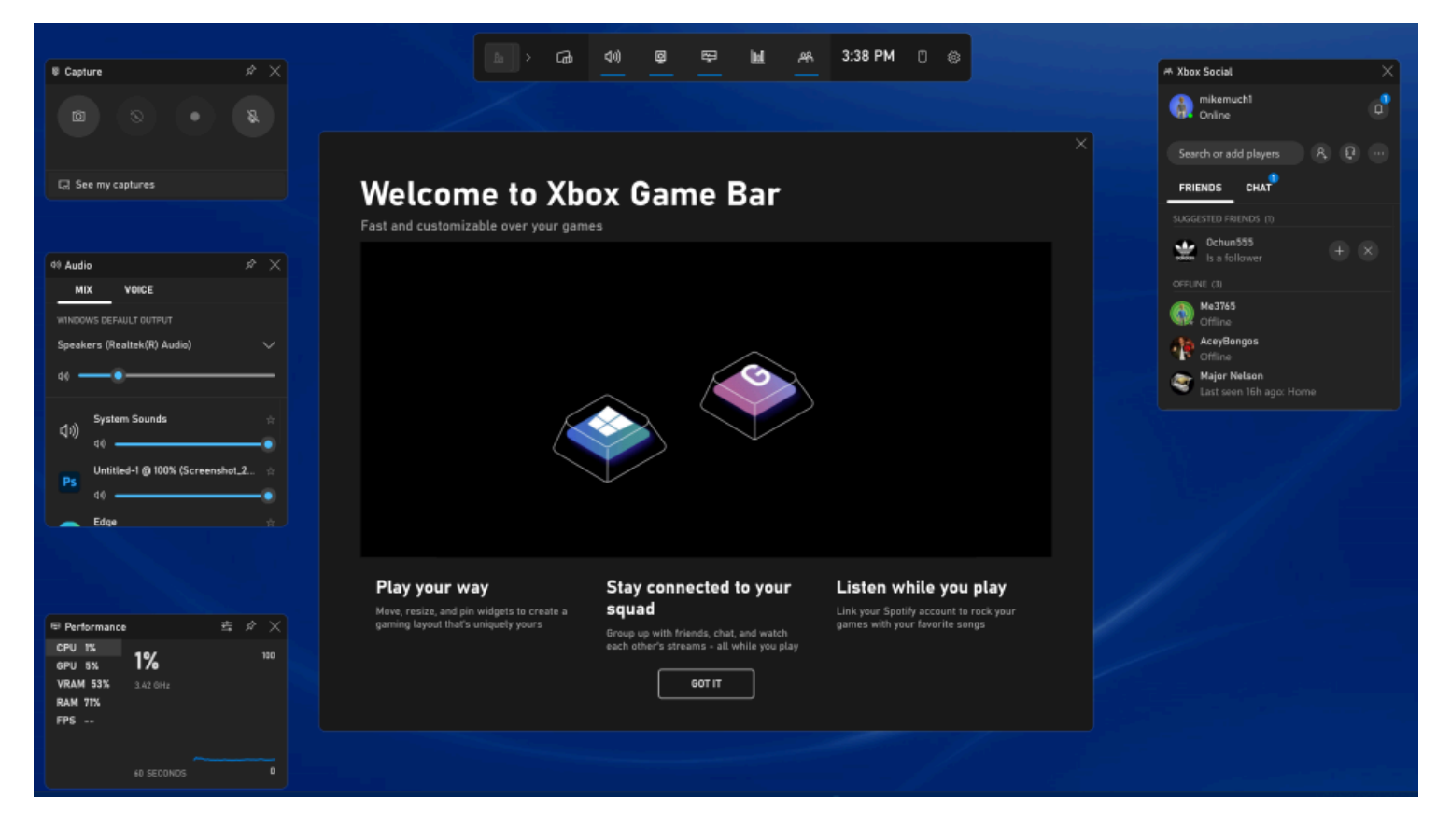

(Crédit : Microsoft/PCMag)

En appuyant sur Windows Key-G, vous accédez à une panoplie d'utilitaires utiles non seulement aux joueurs, mais aussi à tout utilisateur de Windows 11.

Il vous permet d'enregistrer l'activité à l'écran et de voir les ressources système et les statistiques de performance, ainsi que de discuter avec des amis joueurs et de voir vos réalisations Xbox. Il offre également des paramètres audio et d'affichage tels que le HDR.

#### **24. Enregistrez de l'audio avec la nouvelle application Sound Recorder**

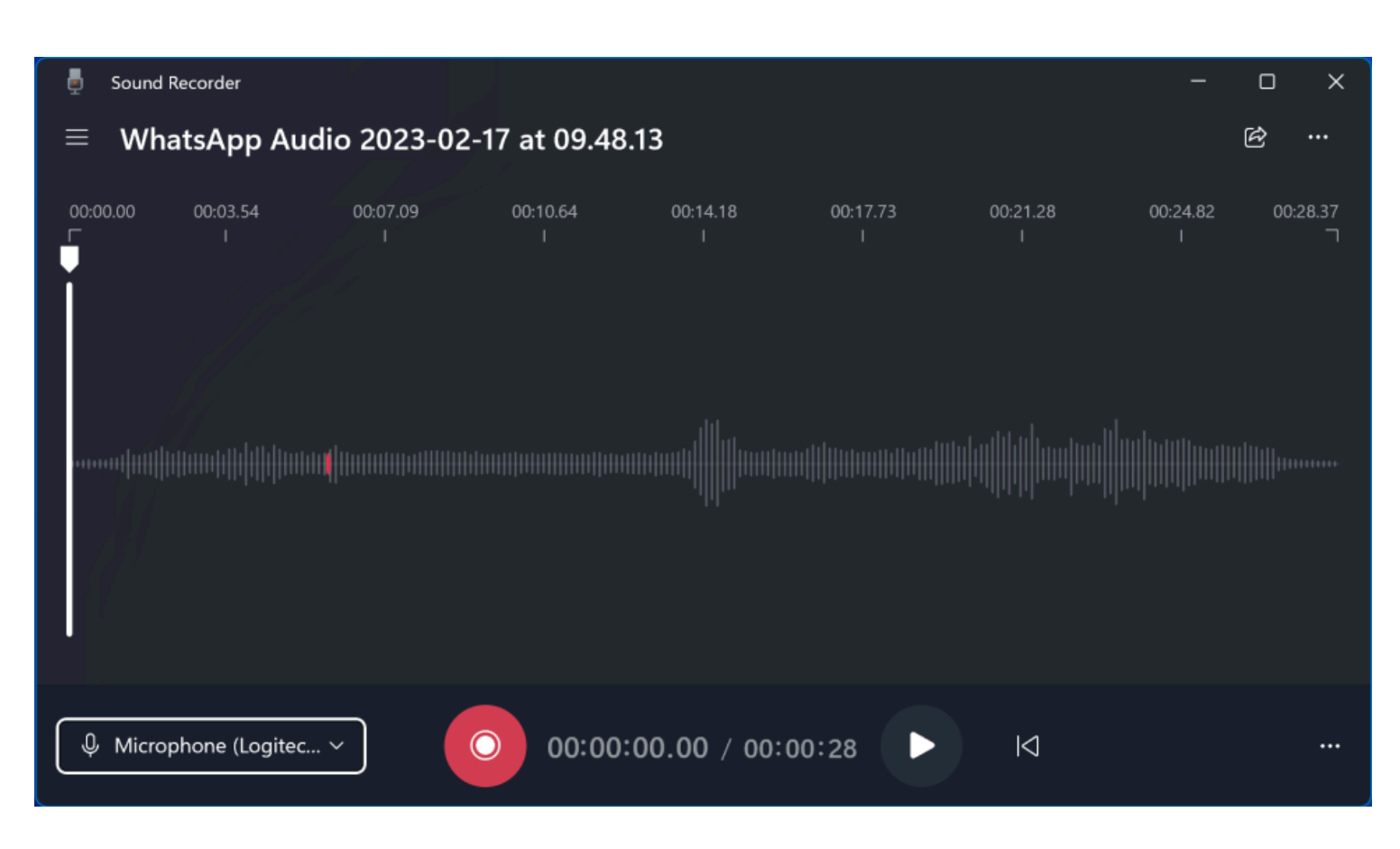

Le nouvel [enregistreur audio](https://www.pcmag.com/news/first-look-windows-11s-new-sound-recorder-app) de Windows 11 remplace l'enregistreur vocal.

L'application dispose d'une interface repensée qui affiche les formes d'onde audio et plus d'options d'entrée. Il vous permet d'exporter vers une bonne sélection de formats, notamment AAC, MP3, WMA, FLAC et WAV. Cela dit, c'est assez basique sans découpage audio.

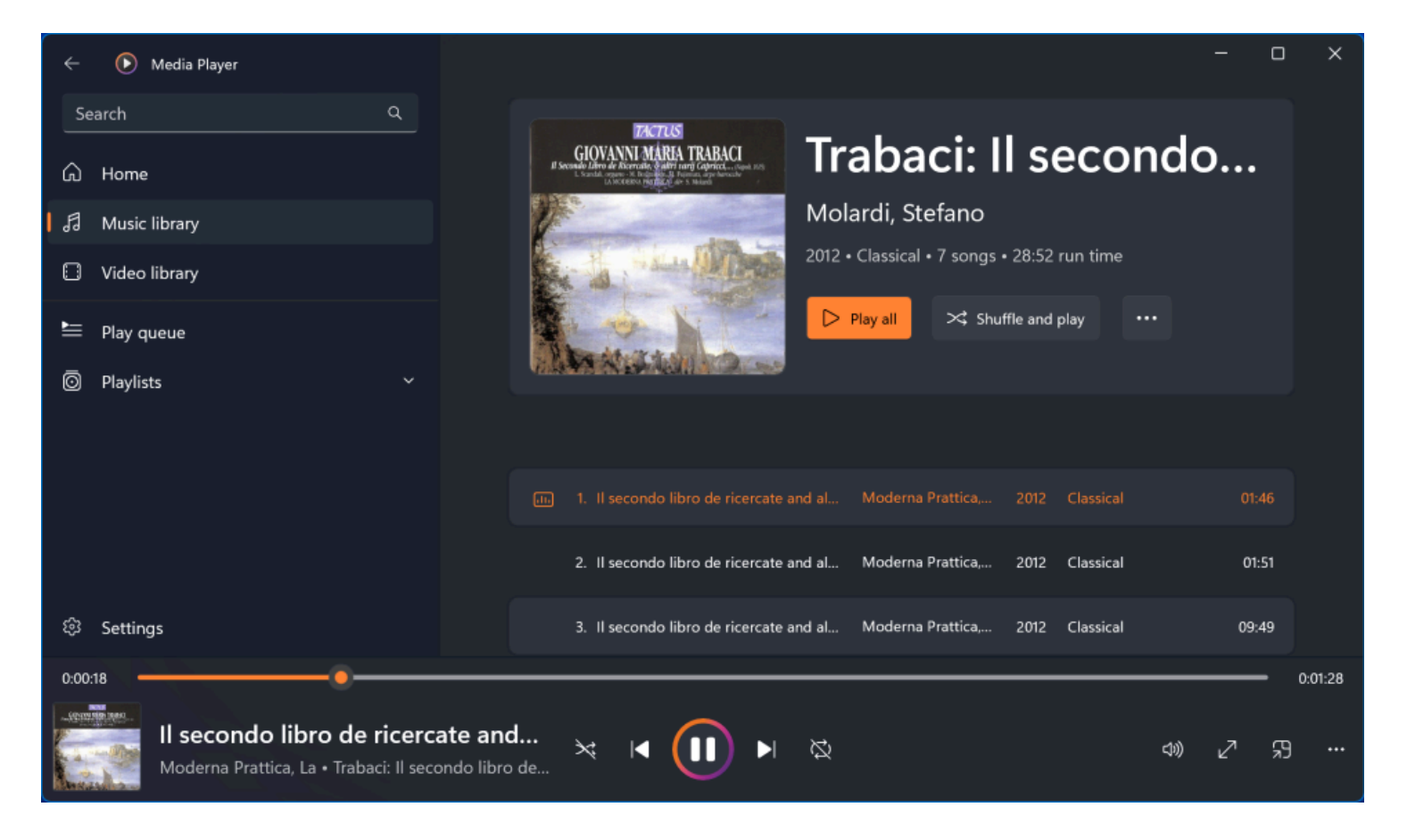

Remplaçant l'application Groove, le nouveau [lecteur multimédia de Windows 11](https://www.pcmag.com/how-to/windows-11s-new-media-player-brings-big-improvements-to-audio-and-video) vous permet toujours d'activer votre groove tout en écoutant de la musique ou en regardant des vidéos.

Il est beaucoup plus convivial que l'ancien lecteur multimédia, dont vous avez toujours besoin pour [extraire des](https://www.pcmag.com/how-to/how-to-rip-a-cd-in-windows-11) [CD.](https://www.pcmag.com/how-to/how-to-rip-a-cd-in-windows-11)

#### **26. Sauvegardez votre PC avec la sauvegarde Windows**

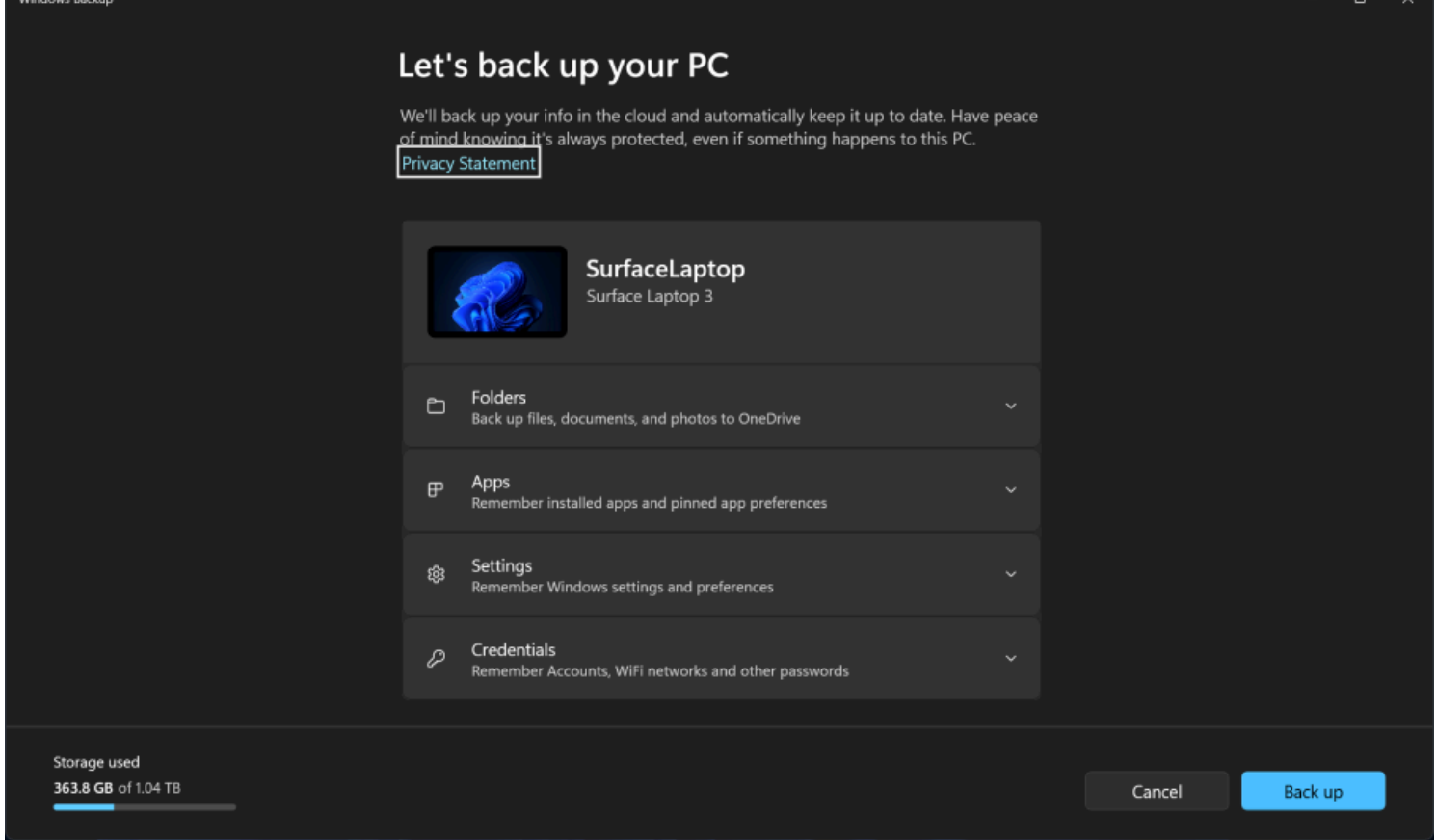

(Crédit : Microsoft/PCMag)

La mise à jour de la version 23H2 de Windows 11 s'est accompagnée d'une nouvelle application de sauvegarde Windows.

Cela permet d'enregistrer vos fichiers, paramètres, applications et informations d'identification (y compris les connexions Wi-Fi), en les synchronisant avec le stockage cloud OneDrive de sorte que si vous passez à un nouveau PC, vous pouvez simplement vous connecter et tout restaurer dans votre configuration habituelle.

#### **27. Effacez votre bureau avec Title Bar Shake**

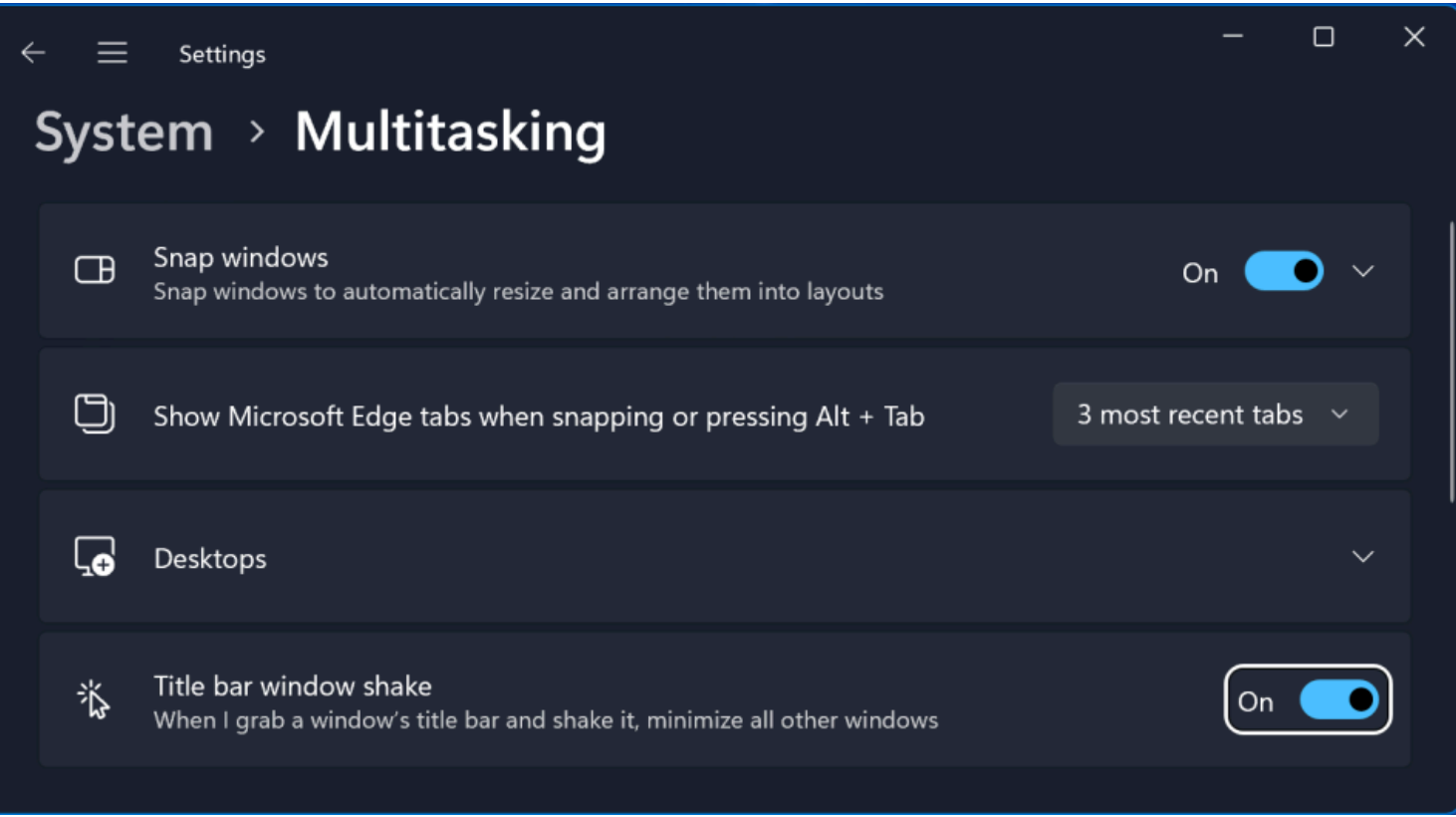

Cette dernière astuce pour activer le tremblement de la barre de titre Windows est l'une de nos préférées et a heureusement été poursuivie à partir des versions précédentes de Windows.

Il n'est pas activé par défaut dans Windows 11, mais vous pouvez l'activer dans Paramètres > Système > multitâche (ou recherchez simplement « secouer » dans les paramètres).

Il vous permet de saisir la barre de titre supérieure d'une fenêtre et de la secouer pour fermer toutes les autres fenêtres.

Nous l'utilisons tout le temps pour nettoyer un bureau en désordre et nous concentrer sur la fenêtre active.

Pour en savoir plus sur le dernier système d'exploitation de bureau de Microsoft, rendez-vous sur notre [hub](https://www.pcmag.com/series/windows-11) [Windows 11](https://www.pcmag.com/series/windows-11) et lisez notre examen approfondi de [Windows 11](https://www.pcmag.com/reviews/microsoft-windows-11).

*Recherche et mise en page par: Michel Cloutier CIVBDL 20240319 "C'est ensemble qu'on avance"*